**ผลลัพธ์งานงวดที่ 4 ของโครงการ**

# **โครงการบูรณาการ ข้อมูลสารสนเทศภาครัฐระยะที่ 1**

**ของส านักงานขับเคลื่อนการปฏิรูปประเทศ ยุทธศาสตร์ชาติ และการสร้างความสามัคคีปรองดอง (ส านักงาน ป.ย.ป.)**

SC | สำนักงาน ป.ย.ป.

**คู่มือโครงการพัฒนาระบบข้อมูลสารสนเทศเพื่อขับเคลื่อนการปฏิรูปประเทศ ส าหรับกลุ่ม ป.ย.ป. กระทรวง**

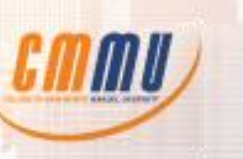

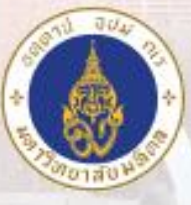

โดย วิทยาลัยการจัดการ มหาวิทยาลัยมหิดล (CMMU)

# **สารบัญ**

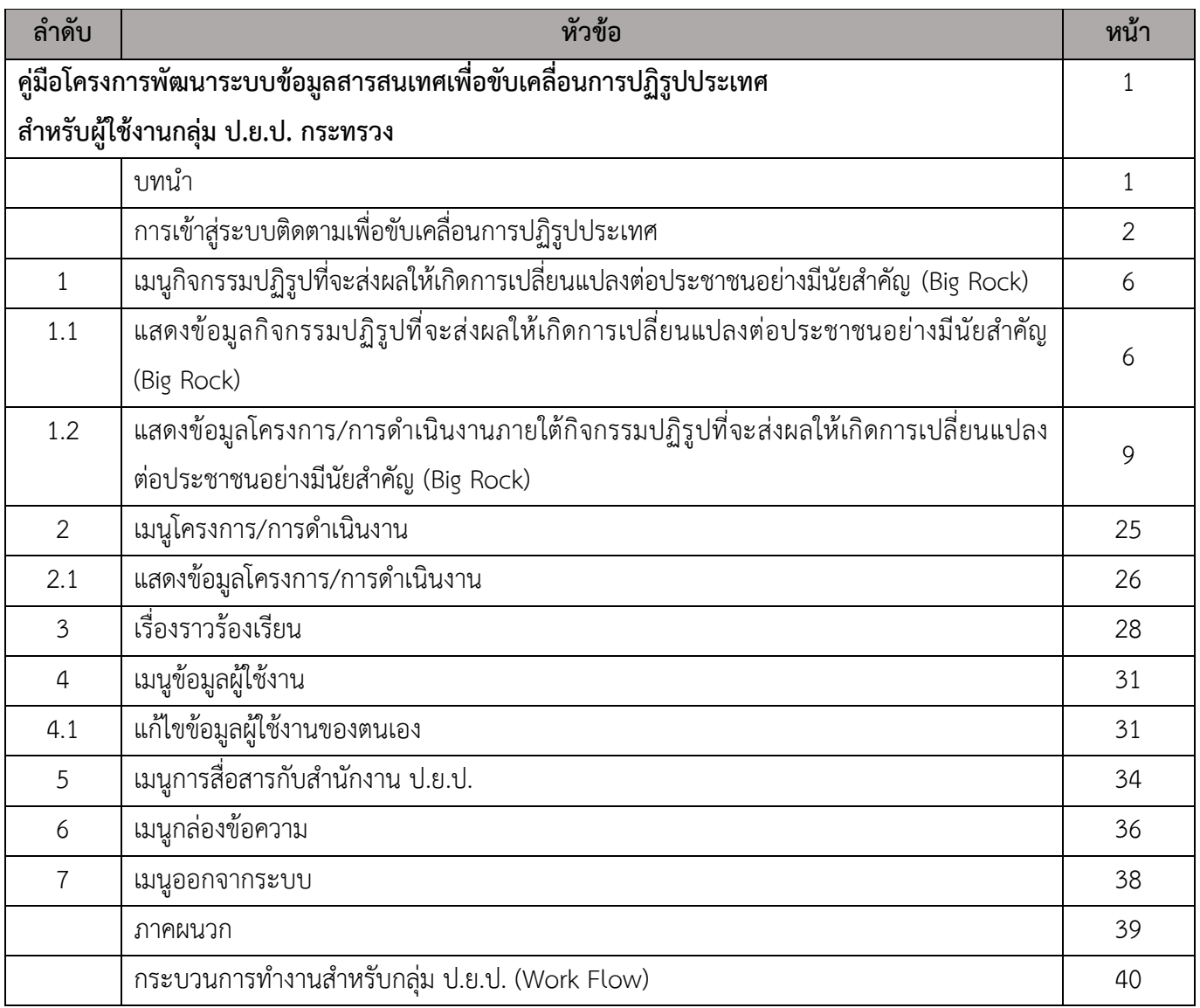

# **สารบัญรูป**

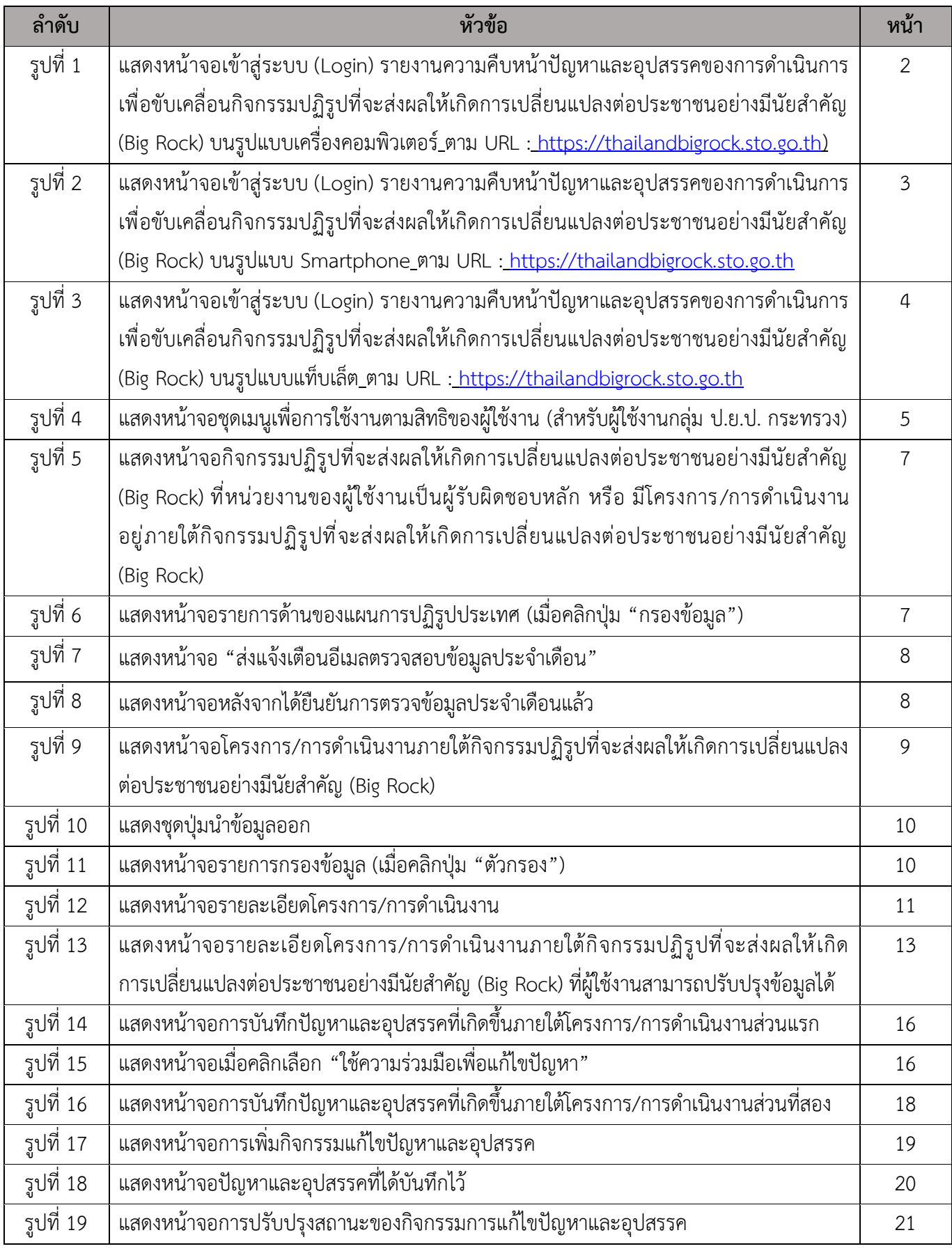

คู่มือการใช้งานโครงการพัฒนาระบบข้อมูลสารสนเทศเพื่อขับเคลื่อนการปฏิรูปประเทศ สำหรับผู้ใช้งานกลุ่ม ป.ย.ป. กระทรวง

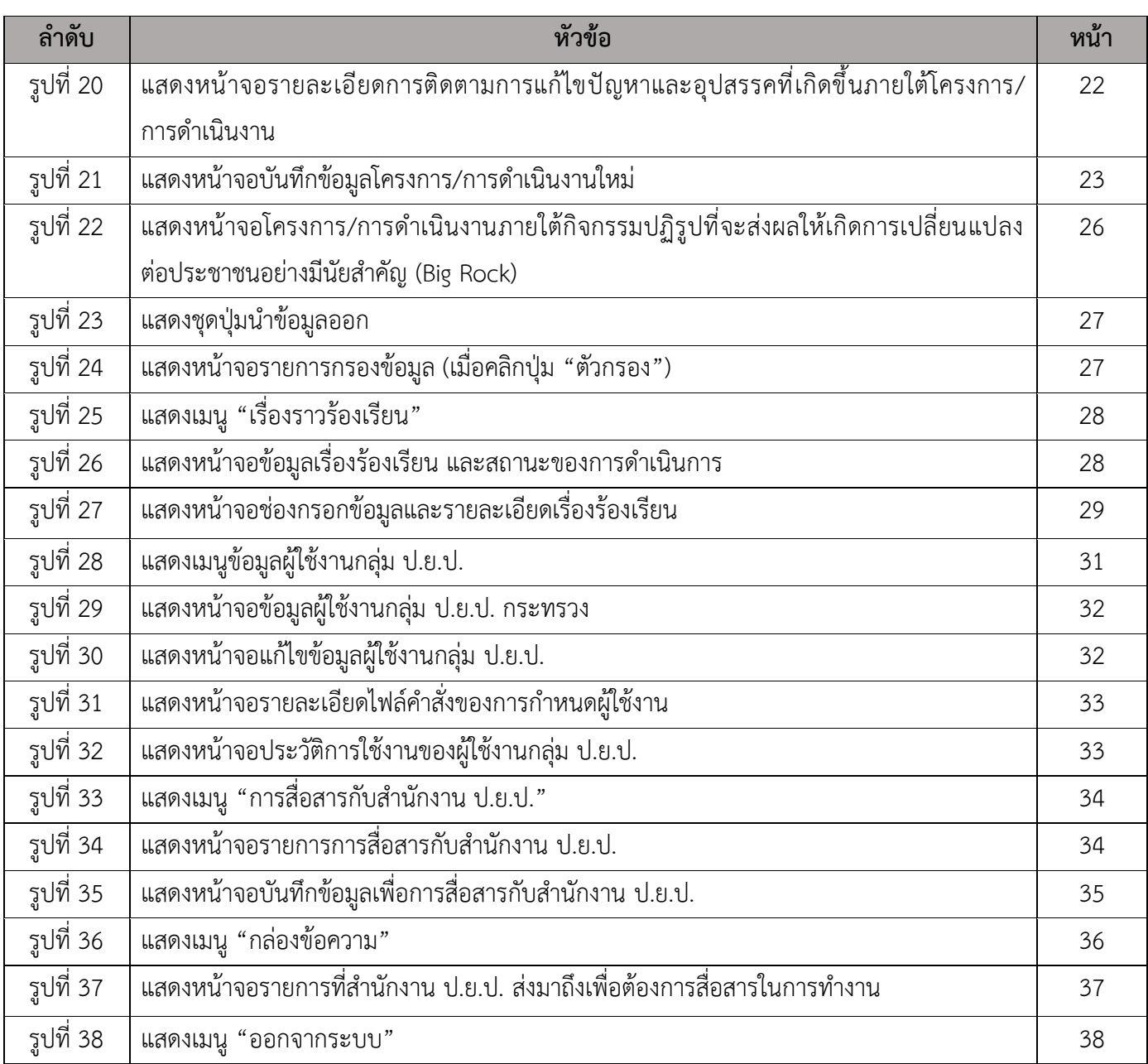

# **คู่มือโครงการพัฒนาระบบข้อมูลสารสนเทศเพื่อขับเคลื่อนการปฏิรูปประเทศ สำหรับผู้ใช้งานกลุ่ม ป.ย.ป. กระทรวง**

#### **บทนำ**

**โครงการพัฒนาระบบข้อมูลสารสนเทศเพื่อขับเคลื่อนการปฏิรูปประเทศ** เพื่อให้สำนักงาน ป.ย.ป. สามารถติดตาม ตรวจสอบ กำกับดูแล ประเมินผล และจัดทำรายงานการดำเนินงานตามแผนการปฏิรูปประเทศ นโยบายการปฏิรูปของรัฐบาล ยุทธศาสตร์ชาติ แผนแม่บทภายใต้ยุทธศาสตร์ชาติ และแผนการสร้าง ความสามัคคีปรองดองของหน่วยงานที่เกี่ยวข้อง เพื่อประกอบการพิจารณาดำเนินการ เสนอแนะมาตรการ และแนวทางการดำเนินการแก้ไขปัญหาต่อคณะกรรมการชุดต่าง ๆ ที่เกี่ยวข้อง อันจะส่งผลให้ภารกิจ การขับเคลื่อนการปฏิรูปประเทศเป็นไปด้วยความเรียบร้อยและมีประสิทธิภาพมากยิ่งขึ้น โดยมีขอบเขตของงาน การพัฒนาระบบข้อมูลสารสนเทศเพื่อขับเคลื่อนการปฏิรูปประเทศ ตามความเห็นชอบของสำนักงาน ป.ย.ป. เป็นอย่างน้อย โดยทีมพัฒนาระบบขอดำเนินการกำหนดชื่อระบบเพื่อให้สอดคล้องกับการดำเนินงานของ โครงการพัฒนาระบบข้อมูลสารสนเทศเพื่อขับเคลื่อนการปฏิรูปประเทศ ในชื่อระบบว่า "**ระบบรายงานความคืบหน้า ปัญหา และ อุปสรรคของการดำเนินการเพื่อขับเคลื่อนกิจกรรมปฏิรูป ที่จะส่งผลให้เกิดการเปลี่ยนแปลงต่อประชาชนอย่างมีนัยสำคัญ (Big Rock)"** เพื่อให้ตอบสนองความต้องการ การใช้งานได้อย่างครบถ้วนตามแนวทางของโครงการพัฒนาระบบข้อมูลสารสนเทศเพื่อขับเคลื่อน การปฏิรูปประเทศ

### **การเข้าสู่ระบบติดตามเพื่อขับเคลื่อนการปฏิรูปประเทศ**

ผู้ใช้งานกลุ่ม ป.ย.ป. กระทรวง เป็นผู้มีสิทธิใช้งาน **ระบบรายงานความคืบหน้า ปัญหา และ อุปสรรค ของการดำเนินการเพื่อขับเคลื่อนกิจกรรมปฏิรูปที่จะส่งผลให้เกิดการเปลี่ยนแปลงต่อประชาชน อย่างมีนัยสำคัญ (Big Rock)** โดยใช้งานผ่านโปรแกรมเว็บเบราว์เซอร์ในรุ่นที่กำหนด ซึ่งได้แก่ Google Chrome รุ่น 74 ขึ้นไป, Firefox รุ่น 67 ขึ้นไป, Microsoft Edge รุ่น 44 ขึ้นไป, Safari รุ่น 13 ขึ้นไป พร้อมทั้งรองรับการใช้งานบน Smartphone ทั้ง Android และ IOS ด้วยการระบุ URL Address เป็น [https://thailandbigrock.sto.go.th](https://thailandbigrock.sto.go.th/)เพื่อเข้าสู่ระบบ โดยจะปรากฏหน้าจอให้ผู้ใช้งานเข้าสู่ระบบ (Login) ให้ผู้ใช้งานทำการใส่ชื่อผู้ใช้งาน (Username) และ รหัสผ่าน (Password) ตามลำดับ

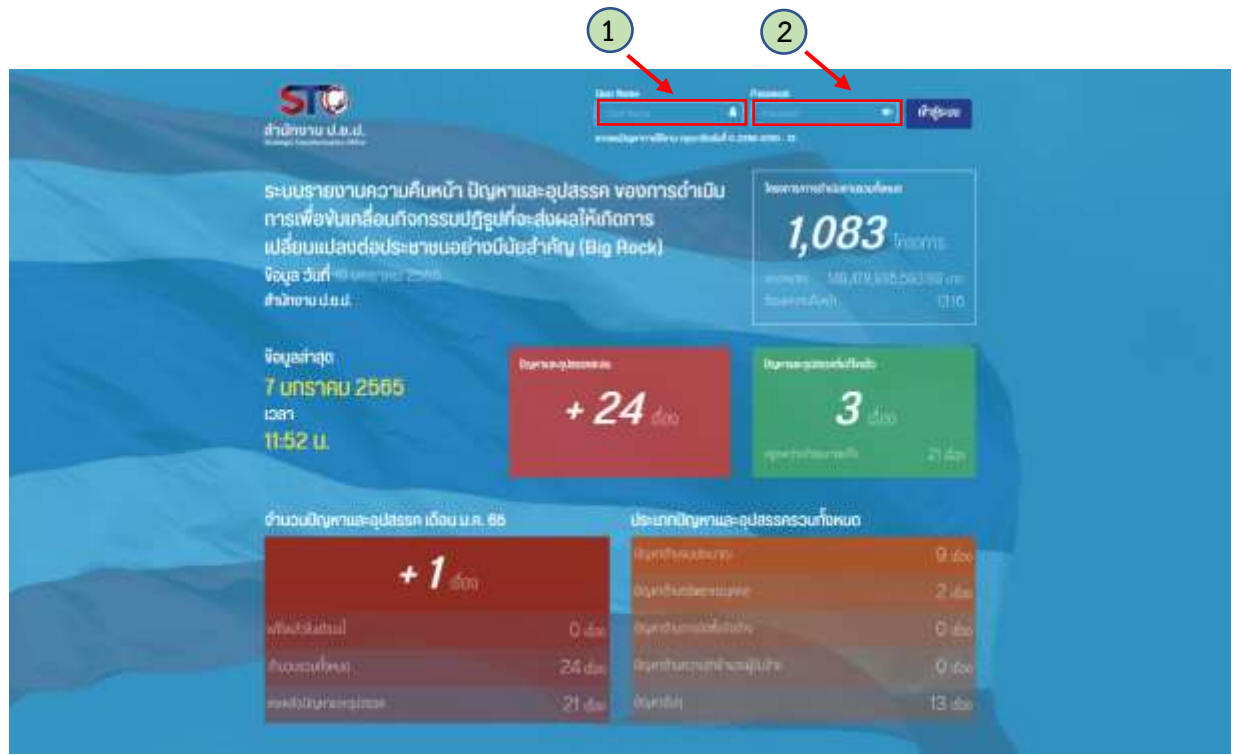

รูปที่ 1 แสดงหน้าจอเข้าสู่ระบบ (Login) รายงานความคืบหน้าปัญหาและอุปสรรคของการดำเนินการ เพื่อขับเคลื่อนกิจกรรมปฏิรูปที่จะส่งผลให้เกิดการเปลี่ยนแปลงต่อประชาชนอย่างมีนัยสำคัญ (Big Rock) บนรูปแบบเครื่องคอมพิวเตอร์ ตาม URL : [https://thailandbigrock.sto.go.th\)](https://thailandbigrock.sto.go.th/)

คำอธิบายตามหมายเลข (รูปที่ 1)

หมายเลข 1 ระบุชื่อผู้ใช้งาน (Username) ของผู้ใช้งานกลุ่ม ป.ย.ป. กระทรวง หมายเลข 2 ระบุรหัสผ่าน (Password) ของผู้ใช้งานกลุ่ม ป.ย.ป. กระทรวง

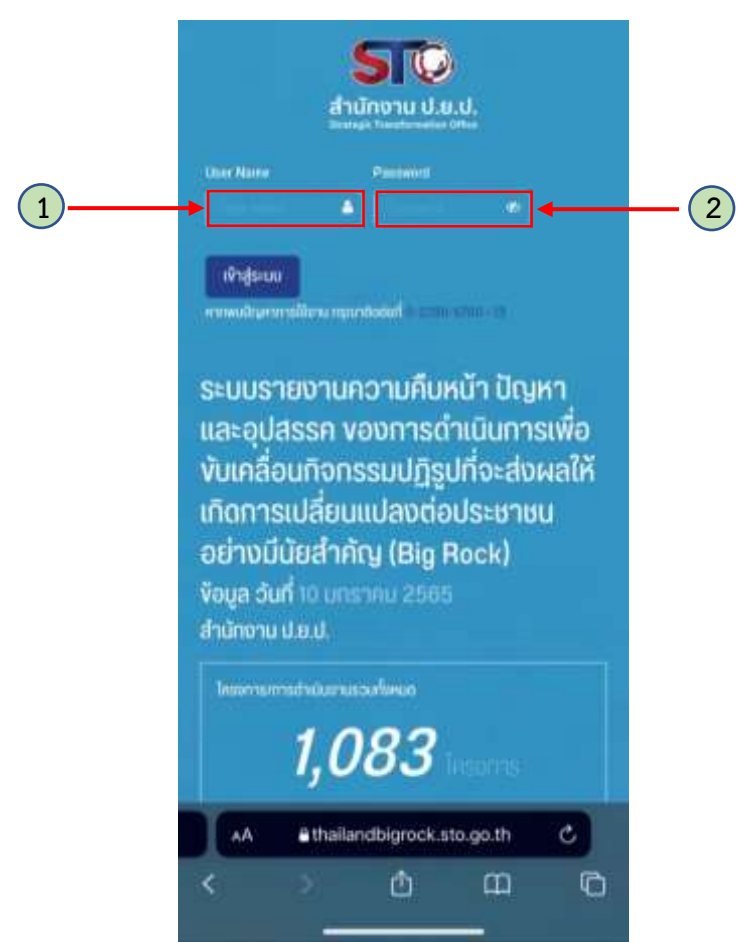

รูปที่ 2 แสดงหน้าจอเข้าสู่ระบบ (Login) รายงานความคืบหน้าปัญหาและอุปสรรคของการดำเนินการ เพื่อขับเคลื่อนกิจกรรมปฏิรูปที่จะส่งผลให้เกิดการเปลี่ยนแปลงต่อประชาชนอย่างมีนัยสำคัญ (Big Rock) บนรูปแบบ Smartphone ตาม URL : [https://thailandbigrock.sto.go.th](https://thailandbigrock.sto.go.th/)

คำอธิบายตามหมายเลข (รูปที่ 2)

หมายเลข 1 ระบุชื่อผู้ใช้งาน (Username) ของผู้ใช้งานกลุ่ม ป.ย.ป. กระทรวง หมายเลข 2 ระบุรหัสผ่าน (Password) ของผู้ใช้งานกลุ่ม ป.ย.ป. กระทรวง

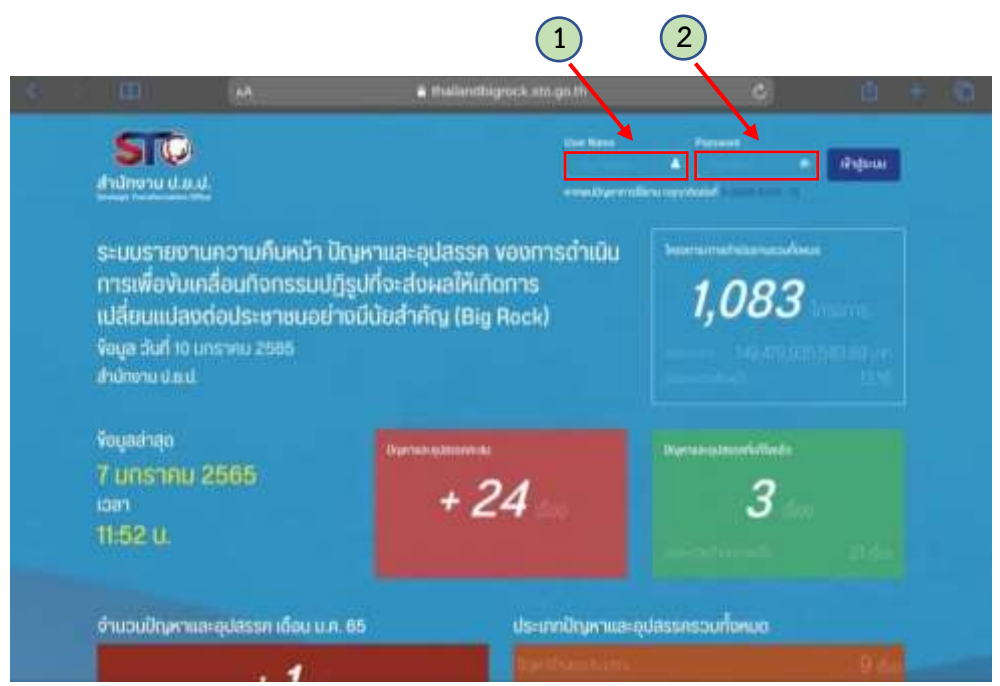

รูปที่ 3 แสดงหน้าจอเข้าสู่ระบบ (Login) รายงานความคืบหน้าปัญหาและอุปสรรคของการดำเนินการ เพื่อขับเคลื่อนกิจกรรมปฏิรูปที่จะส่งผลให้เกิดการเปลี่ยนแปลงต่อประชาชนอย่างมีนัยสำคัญ (Big Rock) บนรูปแบบแท็บเล็ต ตาม URL : [https://thailandbigrock.sto.go.th](https://thailandbigrock.sto.go.th/)

คำอธิบายตามหมายเลข (รูปที่ 3)

หมายเลข 1 ระบุชื่อผู้ใช้งาน (Username) ของผู้ใช้งานกลุ่ม ป.ย.ป. กระทรวง หมายเลข 2 ระบุรหัสผ่าน (Password) ของผู้ใช้งานกลุ่ม ป.ย.ป. กระทรวง

เมื่อผู้ใช้งานได้ทำการ Login เข้าสู่ระบบระบบรายงานความคืบหน้า ปัญหา และ อุปสรรค ของการดำเนินการเพื่อขับเคลื่อนกิจกรรมปฏิรูปที่จะส่งผลให้เกิดการเปลี่ยนแปลงต่อประชาชนอย่างมีนัยสำคัญ (Big Rock) ได้เรียบร้อย ระบบจะแสดงผลหน้าจอซึ่งมีชุดเมนูเพื่อการใช้งานตามสิทธิของผู้ใช้งาน ดังรูปที่ 2

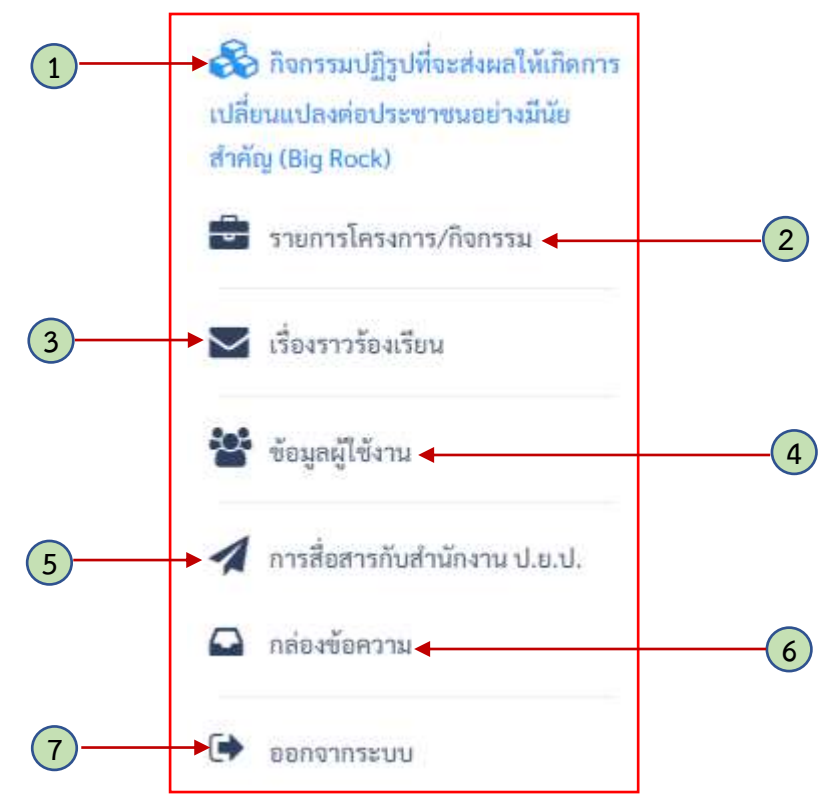

รูปที่ 4 แสดงหน้าจอชุดเมนูเพื่อการใช้งานตามสิทธิของผู้ใช้งาน (สำหรับผู้ใช้งานกลุ่ม ป.ย.ป. กระทรวง)

จากหน้าจอแสดงชุดเมนูเพื่อการใช้งานตามสิทธิของผู้ใช้งานจะเห็นว่าผู้ใช้งานสามารถใช้งานชุดเมนูได้ ตามสิทธิที่ได้รับซึ่งมีทั้งหมด 7 เมนู ดังต่อไปนี้

- 1. เมนูกิจกรรมปฏิรูปที่จะส่งผลให้เกิดการเปลี่ยนแปลงต่อประชาชนอย่างมีนัยสำคัญ (Big Rock)
- 2. เมนูรายการโครงการ/กิจกรรม
- 3. เมนูเรื่องราวร้องเรียน
- 4. เมนูข้อมูลผู้ใช้งาน
- 5. เมนูการสื่อสารกับสำนักงาน ป.ย.ป.
- 6. กล่องข้อความ
- 7. เมนูออกจากระบบ

## **1. เมนูกิจกรรมปฏิรูปที่จะส่งผลให้เกิดการเปลี่ยนแปลงต่อประชาชนอย่างมีนัยสำคัญ (Big Rock)**

ระบบจะแสดงข้อมูลกิจกรรมปฏิรูปที่จะส่งผลให้เกิดการเปลี่ยนแปลงต่อประชาชนอย่างมีนัยสำคัญ (Big Rock) ที่หน่วยงานของผู้ใช้งานเป็นผู้รับผิดชอบหลัก รวมถึงหน่วยงานของผู้ใช้งานมีโครงการ/ การดำเนินงาน โดยแสดงข้อมูล ชื่อของกิจกรรมปฏิรูป ด้านการปฏิรูป จำนวนโครงการ/การดำเนินงานภายใต้ กิจกรรมปฏิรูปร้อยละของการดำเนินงาน จำนวนโครงการที่มีปัญหาและอุปสรรค และวันที่ เวลา ปรับปรุงข้อมูล ล่าสุด สิทธิการใช้งานที่สามารถดูข้อมูลกิจกรรมปฏิรูปที่หน่วยงานของผู้ใช้งานเป็นผู้รับผิดชอบหลัก รวมถึงหน่วยงานของผู้ใช้งาน มีโครงการ/การดำเนินงานอยู่ภายใต้กิจกรรมปฏิรูปที่จะส่งผลให้เกิด การเปลี่ยนแปลงต่อประชาชนอย่างมีนัยสำคัญ(Big Rock) โดยไม่สามารถแก้ไขข้อมูล (ดูข้อมูลได้อย่างเดียว) ประกอบไปด้วย

1.1 แสดงข้อมูลกิจกรรมปฏิรูปที่จะส่งผลให้เกิดการเปลี่ยนแปลงต่อประชาชนอย่างมีนัยสำคัญ (Big Rock)

เมื่อผู้ใช้งานเข้าสู่เมนู"กิจกรรมปฏิรูปที่จะส่งผลให้เกิดการเปลี่ยนแปลงต่อประชาชน อย่างมีนัยสำคัญ (Big Rock)" ระบบจะแสดงข้อมูลกิจกรรมปฏิรูป โดยจะทำการเรียงลำดับจากกิจกรรมปฏิรูป ที่มีการปรับปรุงล่าสุดแสดงเป็นลำดับแรก โดยผู้ใช้งานสามารถปรับเปลี่ยนการแสดงผลได้ด้วยการคลิกที่ ปุ่ม "กรองข้อมูล" ซึ่งจะทำให้ผู้ใช้งานสามารถเลือกแสดงข้อมูลตามด้านของแผนการปฏิรูปประเทศที่ต้องการได้ อีกทั้งหากผู้ใช้งานต้องการค้นหากิจกรรมปฏิรูปฯ จากชื่อก็สามารถดำเนินการได้ด้วยการพิมพ์ ข้อความที่ต้องการค้นหาลงในช่อง "ค้นหาข้อมูล" เช่น คำบางส่วนของชื่อกิจกรรมปฏิรูปที่จะส่งผลให้เกิด การเปลี่ยนแปลงต่อประชาชนอย่างมีนัยสำคัญ ระบบจะแสดงกิจกรรมปฏิรูปที่จะส่งผลให้เกิดการเปลี่ยนแปลง ต่อประชาชนอย่างมีนัยสำคัญที่ค้นหาพบมาแสดงให้กับผู้ใช้งาน โดยในระบบนี้ได้แสดงด้านของแผนการ ปฏิรูปประเทศ จำนวนโครงการ/การดำเนินงาน ร้อยละการดำเนินงาน จำนวนโครงการที่มีปัญหาและอุปสรรค ในการดำเนินงาน ดังรูปที่ 3

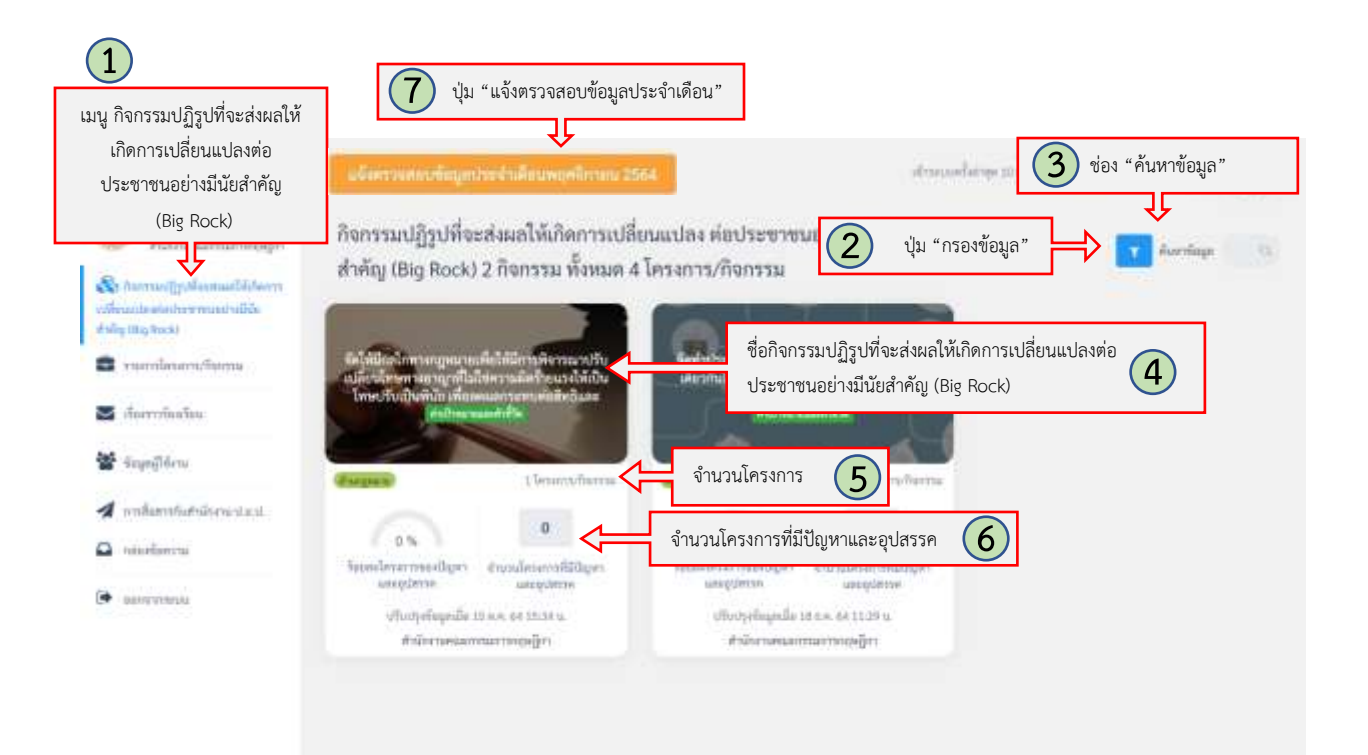

รูปที่ 5 แสดงหน้าจอกิจกรรมปฏิรูปที่จะส่งผลให้เกิดการเปลี่ยนแปลงต่อประชาชนอย่างมีนัยสำคัญ (Big Rock) ที่หน่วยงานของผู้ใช้งานเป็นผู้รับผิดชอบหลัก หรือ มีโครงการ/การดำเนินงานอยู่ภายใต้กิจกรรมปฏิรูป ที่จะส่งผลให้เกิดการเปลี่ยนแปลงต่อประชาชนอย่างมีนัยสำคัญ (Big Rock)

คำอธิบายตามหมายเลข (รูปที่ 5)

```
หมายเลข 1 เมนู "กิจกรรมปฏิรูปที่จะส่งผลให้เกิดการเปลี่ยนแปลงต่อประชาชนอย่างมีนัยสำคัญ 
(Big Rock)"
```
- หมายเลข 2 ปุ่ม "กรองข้อมูล"
- หมายเลข 3 ช่อง "ค้นหาข้อมูล"
- หมายเลข 4 ปุ่ม "ชื่อกิจกรรมปฏิรูปที่จะส่งผลให้เกิดการเปลี่ยนแปลงต่อประชาชนอย่างมีนัยสำคัญ (Big Rock)"
- หมายเลข 5 ปุ่ม "จำนวนโครงการ"
- หมายเลข 6 ปุ่ม "ปัญหาและอุปสรรค"
- หมายเลข 7 ปุ่ม "แจ้งตรวจสอบข้อมูลประจำเดือน"

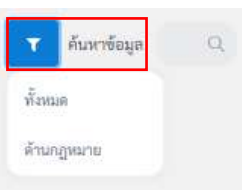

รูปที่ 6 แสดงหน้าจอรายการด้านของแผนการปฏิรูปประเทศ (เมื่อคลิกปุ่ม "กรองข้อมูล")

ถ้าภายในโครงการ/กิจกรรมนั้นไม่มีปัญหาและอุปสรรคเลย เมื่อถึงช่วง 3 วันสุดท้ายของ ทุกเดือน จะแสดงปุ่ม "แจ้งตรวจสอบข้อมูลประจำเดือน" และส่งแจ้งเตือนอีเมลไปตามข้อมูลที่ผู้ใช้งาน ป.ย.ป. กระทรวงนั้นได้กรอกไว้ เพื่อเข้ามาทำการยืนยันและตรวจสอบข้อมูลโดยถ้าหากถึงวันที่ 1 ของเดือนต่อไปแล้ว ปุ่ม "แจ้งตรวจสอบข้อมูลประจำเดือน" ก็จะหายไปโดยอัตโนมัติ

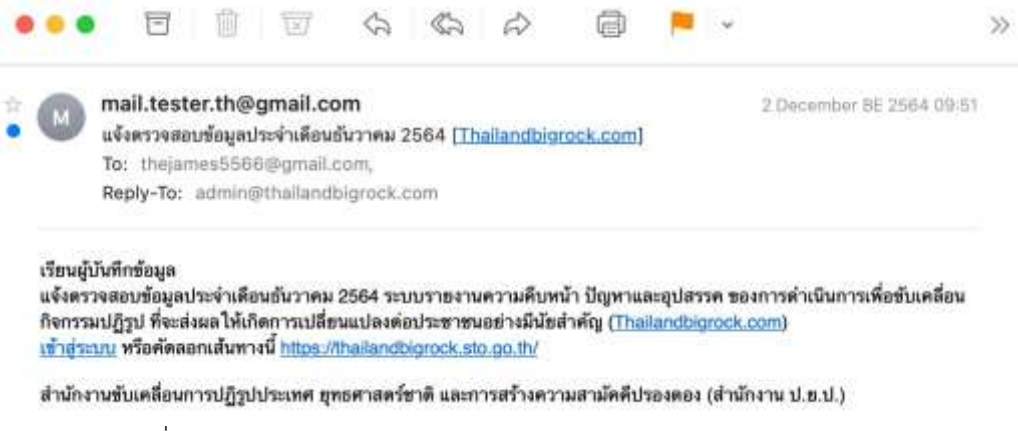

รูปที่7 แสดงหน้าจอ "ส่งแจ้งเตือนอีเมลตรวจสอบข้อมูลประจำเดือน"

เมื่อผู้ใช้งานได้ทำการคลิกยืนยันการตรวจสอบแล้ว สีของปุ่มจะเปลี่ยนจากสีเหลืองเป็นสีส้ม และเปลี่ยนข้อความภายในปุ่มเป็น "ได้ยืนยันการตรวจสอบข้อมูลประจำเดือนแล้ว" เพื่อแสดงว่าผู้ใช้งาน ได้ทำการยืนยันเรียบร้อยแล้ว ดังรูปที่ 8

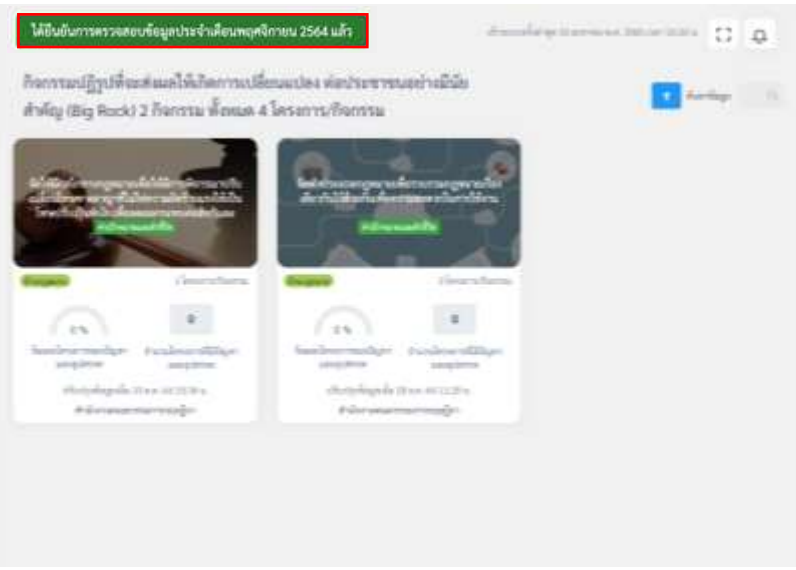

รูปที่8 แสดงหน้าจอหลังจากได้ยืนยันการตรวจข้อมูลประจำเดือนแล้ว

1.2 แสดงข้อมูลโครงการ/การดำเนินงานภายใต้กิจกรรมปฏิรูปที่จะส่งผลให้เกิดการเปลี่ยนแปลง ต่อประชาชนอย่างมีนัยสำคัญ (Big Rock)

หน้าจอแสดงกิจกรรมปฏิรูปที่จะส่งผลให้เกิดการเปลี่ยนแปลงต่อประชาชนอย่างมีนัยสำคัญ (Big Rock) ระบบจะแสดงข้อมูลโครงการ/การดำเนินงานทั้งหมด ซึ่งแบ่งเป็น 2 กลุ่มข้อมูล คือ โครงการ/ การดำเนินงานที่อยู่ในความรับผิดชอบของหน่วยงานของผู้ใช้งาน และโครงการ/การดำเนินงาน ของหน่วยงานอื่น ซึ่งผู้ใช้งานจะสามารถดูข้อมูลทั้งหมดได้แต่จะไม่สามารถแก้ไขข้อมูล นอกจากเป็นโครงการ/ การดำเนินงานของหน่วยงานของผู้ใช้งาน

หากเป็นโครงการ/การดำเนินงานที่อยู่ในความรับผิดชอบของหน่วยงานของผู้ใช้งาน ผู้ใช้งานจะสามารถดูรายละเอียดและแก้ไขปรับปรุงข้อมูลโครงการ/การดำเนินงาน ปัญหา และ อุปสรรคได้ ด้วยการคลิกที่ปุ่ม"ชื่อกิจกรรมปฏิรูปที่จะส่งผลให้เกิดการเปลี่ยนแปลงต่อประชาชนอย่างมีนัยสำคัญ (Big Rock)" หรือปุ่ม "จำนวนโครงการ" หรือ ปุ่ม "จำนวนโครงการที่มีปัญหาและอุปสรรค" ระบบจะแสดงหน้าจอระบบโครงการภายใต้กิจกรรมปฏิรูปที่จะส่งผลให้เกิดการเปลี่ยนแปลงต่อประชาชน อย่างมีนัยสำคัญ (Big Rock) ดังรูปที่ 9

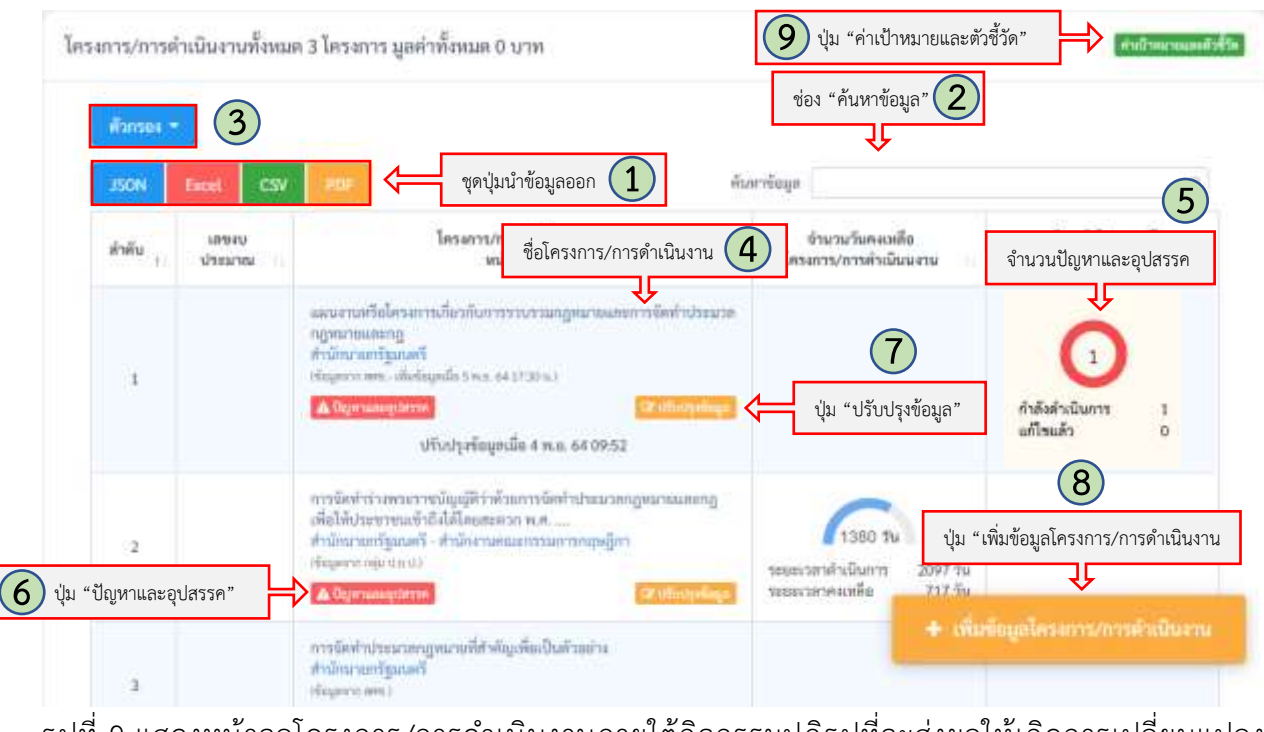

รูปที่ 9 แสดงหน้าจอโครงการ/การดำเนินงานภายใต้กิจกรรมปฏิรูปที่จะส่งผลให้เกิดการเปลี่ยนแปลง ต่อประชาชนอย่างมีนัยสำคัญ (Big Rock)

#### คำอธิบายตามหมายเลข (รูปที่ 9)

หมายเลข 1 ชุดปุ่มนำข้อมูลออก ประกอบด้วยปุ่ม "JSON" ปุ่ม "Excel" ปุ่ม "CSV" และปุ่ม "PDF"

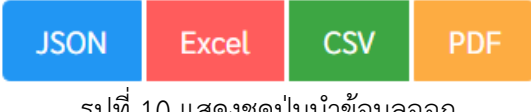

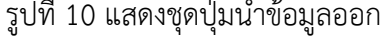

- หมายเลข 2 ช่อง "ค้นหาข้อมูล"
- หมายเลข 3 ปุ่ม "กรองข้อมูล"
- หมายเลข 4 ชื่อโครงการ/การดำเนินงาน
- หมายเลข 5 จำนวนปัญหาและอุปสรรค
- หมายเลข 6 ปุ่ม "ปัญหาและอุปสรรค"
- หมายเลข 7 ปุ่ม "ปรับปรุงข้อมูล"
- หมายเลข 7 ปุ่ม "ปรับปรุงข้อมูลเมื่อ" ที่แสดงวันที่ทำการปรับปรุงข้อมูลครั้งล่าสุด
- หมายเลข 8 ปุ่ม "เพิ่ม ข้อมูลโครงการ/การดำเนินงาน"
- หมายเลข 9 ปุ่ม "ค่าเป้าหมายและตัวชี้วัด"

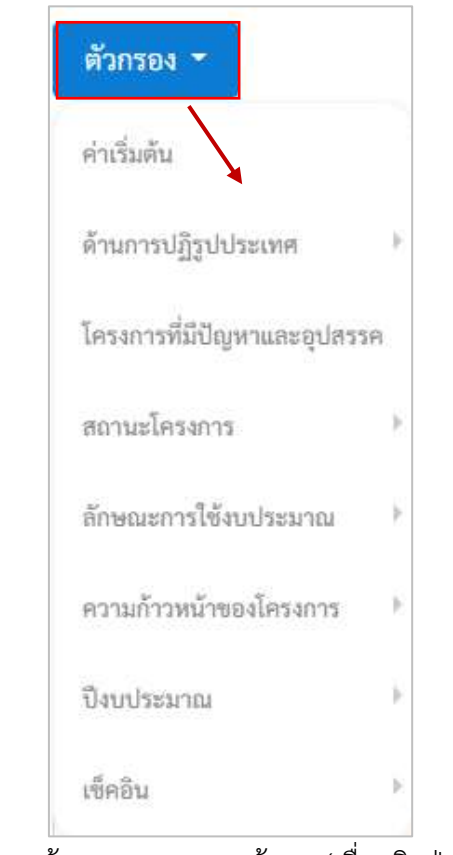

รูปที่11 แสดงหน้าจอรายการกรองข้อมูล (เมื่อคลิกปุ่ม "ตัวกรอง")

ผู้ใช้งานสามารถคลิกเข้าไปที่ "ชื่อโครงการ/การดำเนินงาน" เพื่อดูข้อมูลรายละเอียดของโครงการ ดังรูปที่ 12

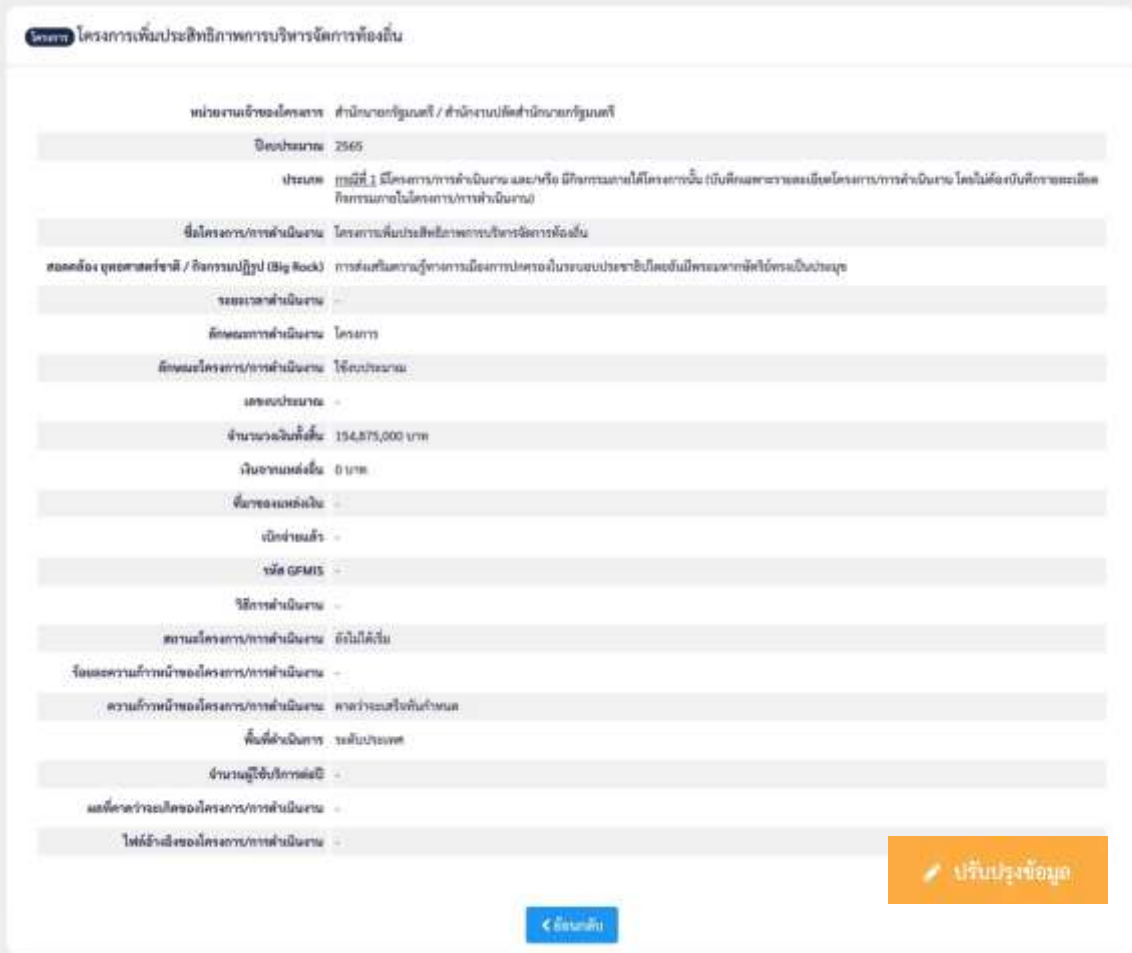

รูปที่ 12 แสดงหน้าจอรายละเอียดโครงการ/การดำเนินงาน

ซึ่งระบบจะแสดงรายละเอียดโครงการ/การดำเนินงานที่ประกอบด้วยข้อมูลดังต่อไปนี้ (รูปที่ 12)

- หน่วยงานเจ้าของโครงการ : แสดงชื่อหน่วยงานเจ้าของโครงการ/การดำเนินงาน
- ปีงบประมาณ : แสดงปีงบประมาณของโครงการ/การดำเนินงาน
- ประเภท : แสดงประเภทโครงการ/การดำเนินงาน ซึ่งมี 2 กรณี คือ
	- กรณีที่ 1 มีโครงการ/การดำเนินงาน และ/หรือ มีกิจกรรมภายใต้โครงการนั้น
	- กรณีที่ 2 ไม่มีโครงการ/การดำเนินงาน แต่มีกิจกรรมภายใต้ Big Rock นั้น
- ชื่อโครงการ/การดำเนินงาน : แสดงชื่อของโครงการ/การดำเนินงาน
- สอดคล้องกับ ยุทธศาสตร์ชาติ / กิจกรรมปฏิรูป (Big Rock) : แสดงความสอดคล้องกับ ยุทธศาสตร์ชาติ / กิจกรรมปฏิรูป (Big Rock)
- ระยะเวลาดำเนินงาน : แสดงระยะเวลาที่ใช้ในการดำเนินงาน
- ลักษณะการดำเนินงาน : แสดงลักษณะการดำเนินงาน เป็นโครงการ หรือ การดำเนินงาน
- ลักษณะโครงการ/การดำเนินงาน : แสดงลักษณะโครงการ/การดำเนินงานที่ใช้งบประมาณ หรือ ไม่ใช้งบประมาณ หรือ ใช้งบประมาณจากแหล่งอื่น

กรณีที่ลักษณะโครงการ/การดำเนินงานที่ใช้งบประมาณ จะแสดงข้อมูล

- 1. เลขงบประมาณ
- 2. จำนวนวงเงินทั้งสิ้น
- 3. วงเงินจากแหล่งอื่น (ถ้ามี)
- 4. ที่มาของแหล่งเงิน (ถ้ามี)
- 5. เบิกจ่ายแล้ว

กรณีที่ลักษณะโครงการ/การดำเนินงานที่ไม่ใช้งบประมาณ จะแสดงข้อมูล

1. ไม่ใช่งบประมาณ เนื่องด้วย ดำเนินการโดยไม่ใช้งบประมาณ หรือ ดำเนินการภายใต้แผนปกติ

กรณีที่ลักษณะโครงการ/การดำเนินงานที่ใช้เงินจากแหล่งอื่น จะแสดงข้อมูล

- 1. จำนวนวงเงินรวมทั้งสิ้น
- 2. ที่มาของแหล่งเงิน
- 3. เบิกจ่ายแล้ว
- วิธีการดำเนินงาน : แสดงวิธีการดำเนินงานด้วยวิธีจัดซื้อจัดจ้าง หรือ ดำเนินการเอง
- สถานะโครงการ/การดำเนินงาน : แสดงสถานะปัจจุบันของโครงการ/การดำเนินงานว่า อยู่ในสถานะ ซึ่งมีสถานะได้ดังนี้คือ ยังไม่ได้เริ่ม อยู่ระหว่างดำเนินการ เสร็จสิ้นแล้ว ยกเลิก
- ร้อยละความก้าวหน้าของโครงการ/การดำเนินงาน : แสดงข้อมูลร้อยละความก้าวหน้าของ โครงการ/การดำเนินงานโดยอัตโนมัติ
- ความก้าวหน้าของโครงการ/การดำเนินงาน : แสดงความก้าวหน้าของโครงการ/ การดำเนินงาน ที่คาดว่าจะเสร็จทันตามกำหนด หรือ เสร็จไม่ทันตามกำหนด
- พื้นที่ดำเนินการ : แสดงพื้นที่ดำเนินการของโครงการ/การดำเนินงาน เป็นระดับประเทศ ภูมิภาค หรือ ระดับจังหวัด
- จำนวนผู้ใช้บริการต่อปี : แสดงตัวเลขแสดงจำนวนผู้ใช้งานต่อปีเมื่อโครงการ/การดำเนินงาน เสร็จสิ้นแล้ว
- ผลที่คาดว่าจะเกิด : แสดงข้อความแสดงว่าผลที่คาดว่าจะเกิดขึ้นเมื่อโครงการ/การดำเนินงาน นั้นเสร็จสิ้นแล้ว
- ไฟล์อ้างอิงของโครงการ/การดำเนินงาน : แสดงไฟล์อ้างอิงของโครงการที่แนบเข้ามาในระบบ

หากผู้ใช้งานต้องการแก้ไขหรือปรับปรุงข้อมูลโครงการ/การดำเนินงาน สามารถทำได้โดย การคลิกที่ปุ่ม "ปรับปรุงข้อมูล" ระบบจะแสดงหน้าจอที่ผู้ใช้งานสามารถปรับปรุงข้อมูลได้ ดังรูปที่ 13

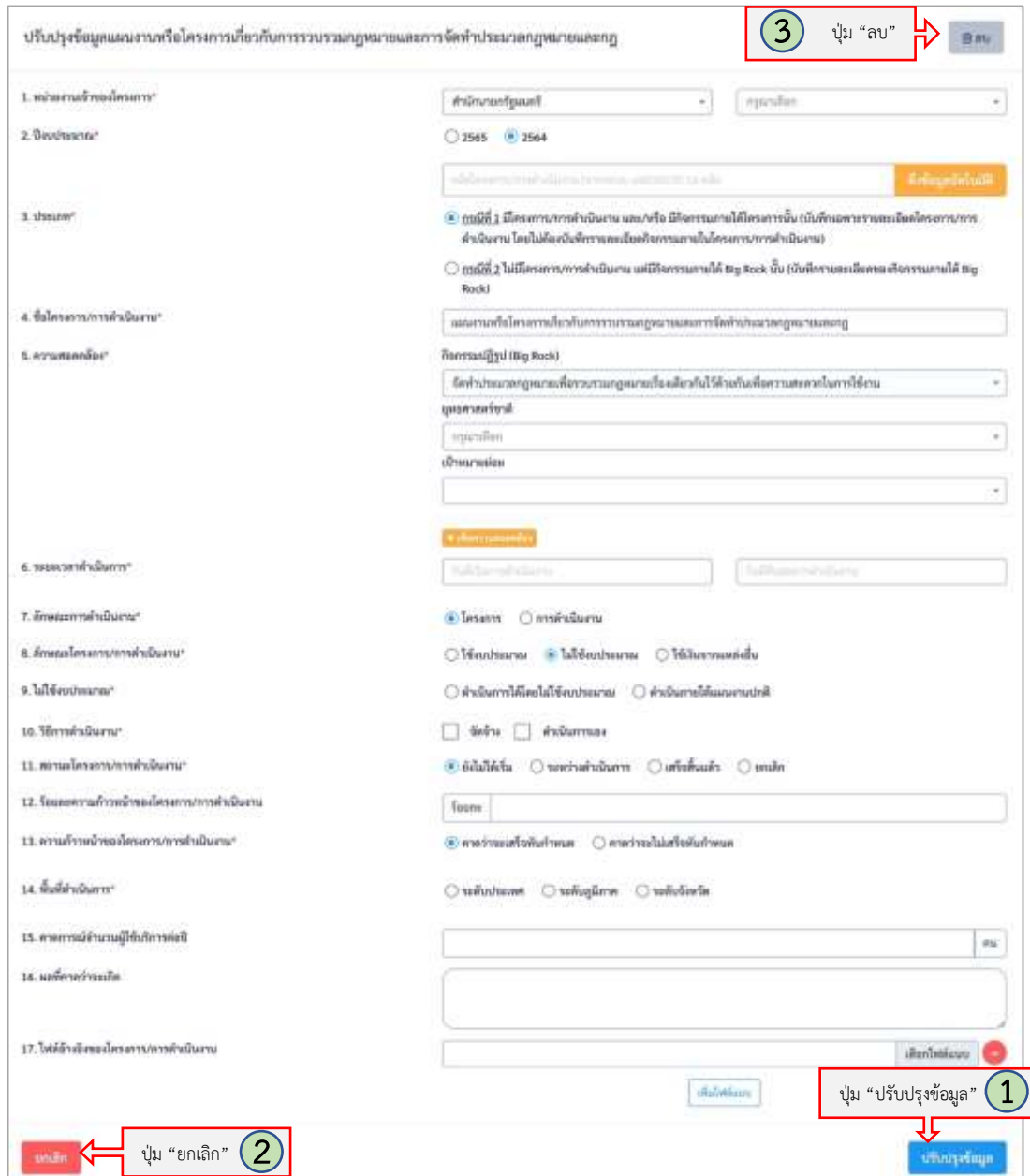

รูปที่ 13 แสดงหน้าจอรายละเอียดโครงการ/การดำเนินงานภายใต้กิจกรรมปฏิรูปที่จะส่งผลให้เกิด การเปลี่ยนแปลงต่อประชาชนอย่างมีนัยสำคัญ (Big Rock) ที่ผู้ใช้งานสามารถปรับปรุงข้อมูลได้

#### คำอธิบายตามหมายเลข (รูปที่ 13)

หมายเลข 1 ปุ่ม "ปรับปรุงข้อมูล" หมายเลข 2 ปุ่ม "ยกเลิก"

หมายเลข 3 ปุ่ม "ลบ"

ระบบจะแสดงรายละเอียดให้ผู้ใช้งานทำการปรับปรุงข้อมูลดังต่อไปนี้(รูปที่ 13)

- หน่วยงานเจ้าของโครงการ \* : เลือกชื่อหน่วยงานเจ้าของโครงการ/การดำเนินงาน
- ปีงบประมาณ \* : เลือกปีงบประมาณของโครงการ/การดำเนินงาน
- ประเภท \* : เลือกประเภทโครงการ/การดำเนินงาน ซึ่งมี 2 กรณี คือ กรณีที่ 1 มีโครงการ/การดำเนินงาน และ/หรือ มีกิจกรรมภายใต้โครงการนั้น กรณีที่ 2 ไม่มีโครงการ/การดำเนินงาน แต่มีกิจกรรมภายใต้ Big Rock นั้น
- ชื่อโครงการ/การดำเนินงาน \* : กรอกชื่อของโครงการ/การดำเนินงาน
- สอดคล้องกับ ยุทธศาสตร์ชาติ / กิจกรรมปฏิรูป (Big Rock) \* : เลือกความสอดคล้องกับ ยุทธศาสตร์ชาติ / กิจกรรมปฏิรูป (Big Rock)
- ระยะเวลาดำเนินงาน \* : กำหนดระยะเวลาที่ใช้ในการดำเนินงาน
- ลักษณะการดำเนินงาน \* : เลือกลักษณะการดำเนินงาน เป็นโครงการ หรือ การดำเนินงาน
- ลักษณะโครงการ/การดำเนินงาน \* : เลือกลักษณะโครงการ/การดำเนินงานที่ใช้งบประมาณ หรือ ไม่ใช้งบประมาณ หรือ ใช้งบประมาณจากแหล่งอื่น

กรณีที่ลักษณะโครงการ/การดำเนินงานที่ใช้งบประมาณ ระบบจะแสดงช่องกรอก ข้อมูลดังนี้

- 1. เลขงบประมาณ
- 2. จำนวนวงเงินทั้งสิ้น
- 3. วงเงินจากแหล่งอื่น (ถ้ามี)
- 4. ที่มาของแหล่งเงิน (ถ้ามี)
- 5. เบิกจ่ายแล้ว

กรณีที่ลักษณะโครงการ/การดำเนินงานที่ไม่ใช้งบประมาณ ระบบจะแสดงช่องกรอก ข้อมูลดังนี้

1. ไม่ใช่งบประมาณ เนื่องด้วย ดำเนินการโดยไม่ใช้งบประมาณ หรือ ดำเนินการ ภายใต้แผนปกติ

กรณีที่ลักษณะโครงการ/การดำเนินงานที่ใช้เงินจากแหล่งอื่น ระบบจะแสดงช่อง กรอกข้อมูลดังนี้

- 1. จำนวนวงเงินรวมทั้งสิ้น
- 2. ที่มาของแหล่งเงิน
- 3. เบิกจ่ายแล้ว
- วิธีการดำเนินงาน \* : เลือกวิธีการดำเนินงานด้วยวิธีจัดซื้อจัดจ้าง หรือ ดำเนินการเอง
- สถานะโครงการ/การดำเนินงาน \* : กำหนดสถานะปัจจุบันของโครงการ/การดำเนินงาน ว่าอยู่ในสถานะ ซึ่งมีสถานะได้ดังนี้คือ ยังไม่ได้เริ่ม อยู่ระหว่างดำเนินการ เสร็จสิ้นแล้ว ยกเลิก
- ร้อยละความก้าวหน้าของโครงการ/การดำเนินงาน : กรอกข้อมูลร้อยละความก้าวหน้าของ โครงการ/การดำเนินงานโดยอัตโนมัติ
- ความก้าวหน้าของโครงการ/การดำเนินงาน \* : เลือกความก้าวหน้าของโครงการ/ การดำเนินงาน ที่คาดว่าจะเสร็จทันตามกำหนด หรือ เสร็จไม่ทันตามกำหนด
- พื้นที่ดำเนินการ \* : เลือกพื้นที่ดำเนินการของโครงการ/การดำเนินงาน เป็นระดับประเทศ ภูมิภาค หรือ ระดับจังหวัด
- จำนวนผู้ใช้บริการต่อปี : กรอกตัวเลขแสดงจำนวนผู้ใช้งานต่อปีเมื่อโครงการ/การดำเนินงาน เสร็จสิ้นแล้ว
- ผลที่คาดว่าจะเกิด : กรอกข้อความแสดงว่าผลที่คาดว่าจะเกิดขึ้นเมื่อโครงการ/การดำเนินงาน นั้นเสร็จสิ้นแล้ว
- ไฟล์อ้างอิงของโครงการ/การดำเนินงาน : แนบไฟล์อ้างอิงของโครงการที่แนบเข้ามาใน ระบบ (ถ้ามี)

เมื่อผู้ใช้งานปรับปรุงข้อมูลเรียบร้อยแล้วให้คลิกที่ปุ่ม "ปรับปรุงข้อมูล" เพื่อบันทึก หรือหากต้องการ ยกเลิกให้คลิกที่ปุ่ม "ยกเลิก" ในกรณีที่ผู้ใช้งานต้องการลบข้อมูลโครงการ/การดำเนินงาน สามารถทำได้โดย คลิกที่ปุ่ม "ลบ"

จากหน้าจอแสดงโครงการ/การดำเนินงานภายใต้กิจกรรมปฏิรูปที่จะส่งผลให้เกิดการเปลี่ยนแปลง ต่อประชาชนอย่างมีนัยสำคัญ (Big Rock) ผู้ใช้งานสามารถคลิกที่ปุ่ม "จำนวนปัญหาและอุปสรรค" หรือ ปุ่ม "ปัญหาและอุปสรรค" เพื่อดูข้อมูลหรือเพิ่ม ปัญหาและอุปสรรคที่เกิดขึ้นภายใต้โครงการ/ การดำเนินงานดังกล่าว

หากผู้ใช้งานต้องการเพิ่มปัญหาและอุปสรรค ให้ทำการคลิกที่ปุ่ม <del>ระพันปัญหาจุปสรรค</del> ระบบจะแสดง หน้าจอให้บันทึกปัญหาและอุปสรรค

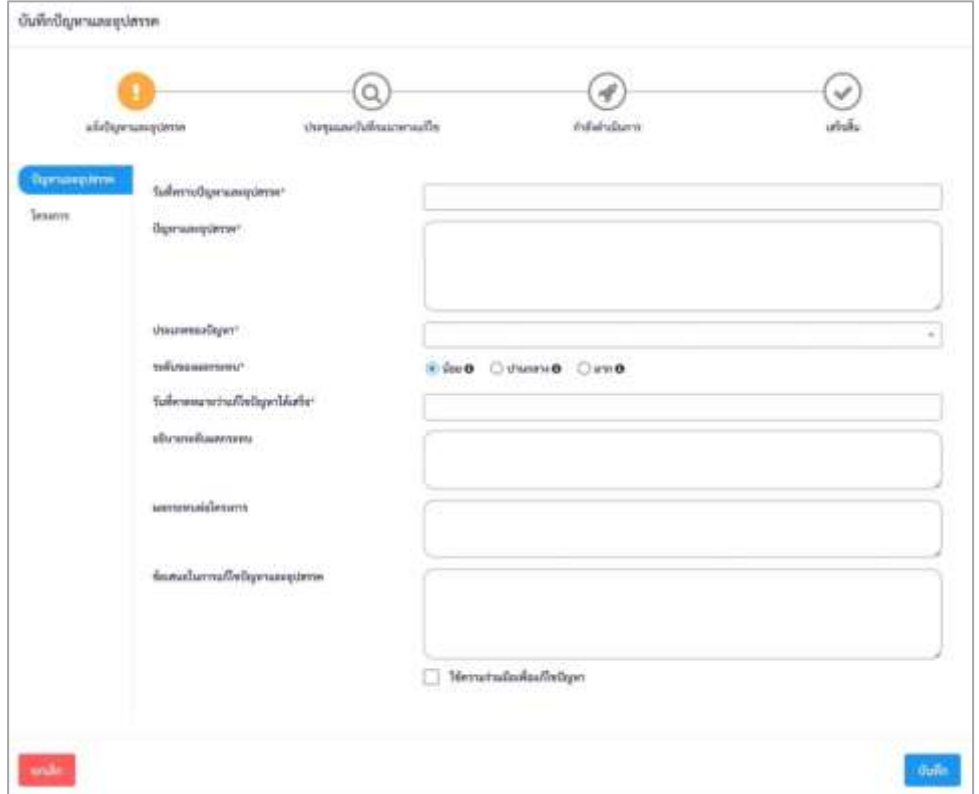

รูปที่14 แสดงหน้าจอการบันทึกปัญหาและอุปสรรคที่เกิดขึ้นภายใต้โครงการ/การดำเนินงานส่วนแรก

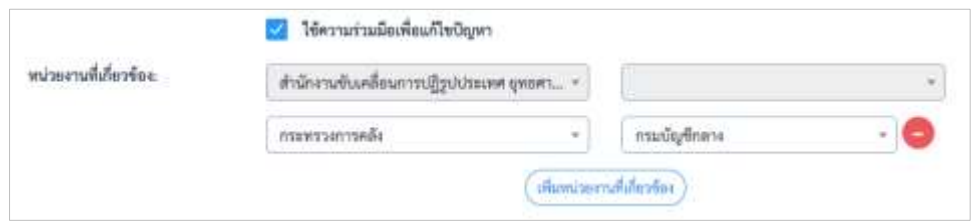

รูปที่ 15 แสดงหน้าจอเมื่อคลิกเลือก "ใช้ความร่วมมือเพื่อแก้ไขปัญหา"

ซึ่งระบบจะแสดงหน้าจอ ดังนี้ (รูปที่ 14 และ รูปที่ 15)

- วันที่รับทราบปัญหาและอุปสรรค \* : ระบุวันที่รับทราบปัญหาและอุปสรรค
- ปัญหาและอุปสรรค \* : กรอกข้อมูลปัญหาและอุปสรรคที่
- ประเภทของปัญหา \* : เลือกประเภทของปัญหา
- ระดับของผลกระทบ \* : เลือกระดับของปัญหาที่มีผลกระทบกับโครงการ
- วันที่คาดหมายว่าแก้ไขปัญหาได้เสร็จ \* : ระบุวันที่สามารถแก้ไขปัญหาดังกล่าวได้ เสร็จสิ้น
- อธิบายระดับผลกระทบ : กรอกคำอธิบายถึงระดับของผลกระทบต่อโครงการ/ การดำเนินงาน
- ผลกระทบต่อโครงการ : กรอกข้อมูลผลกระทบต่อโครงการ
- ข้อเสนอในการแก้ไขปัญหาและอุปสรรค : กรอกข้อมูลข้อเสนอที่ใช้ในการแก้ไขปัญหา และอุปสรรคดังกล่าว
- ใช้ความร่วมมือเพื่อแก้ไขปัญหา : เลือกใช้ความร่วมมือกับสำนักงาน ป.ย.ป. เพื่อแก้ไขปัญหา และยังสามารถระบุหน่วยงานที่สามารถช่วยแก้ไขปัญหาดังกล่าว ได้ด้วย
- หน่วยงานที่เกี่ยวข้อง : เลือกหน่วยงานที่เกี่ยวข้องในการบูรณาการเพื่อแก้ไขปัญหา และอุปสรรคที่เกิดขึ้นในโครงการ โดยระบบจะทำการกำหนดให้สำนักงาน ป.ย.ป. เป็นหน่วยงานที่จะร่วมมือในการแก้ไขปัญหาเป็นหน่วยงานแรก

จากนั้นทำการคลิกที่ปุ่ม "บันทึก" เพื่อบันทึกข้อมูลปัญหาและอุปสรรคของโครงการ/ การดำเนินงานในส่วนแรก เมื่อเสร็จสิ้นแล้วระบบจะแสดงข้อมูลที่ได้บันทึกไว้ พร้อมทั้งให้ระบุรายละเอียด ในส่วนที่สอง ดังรูปที่ 16

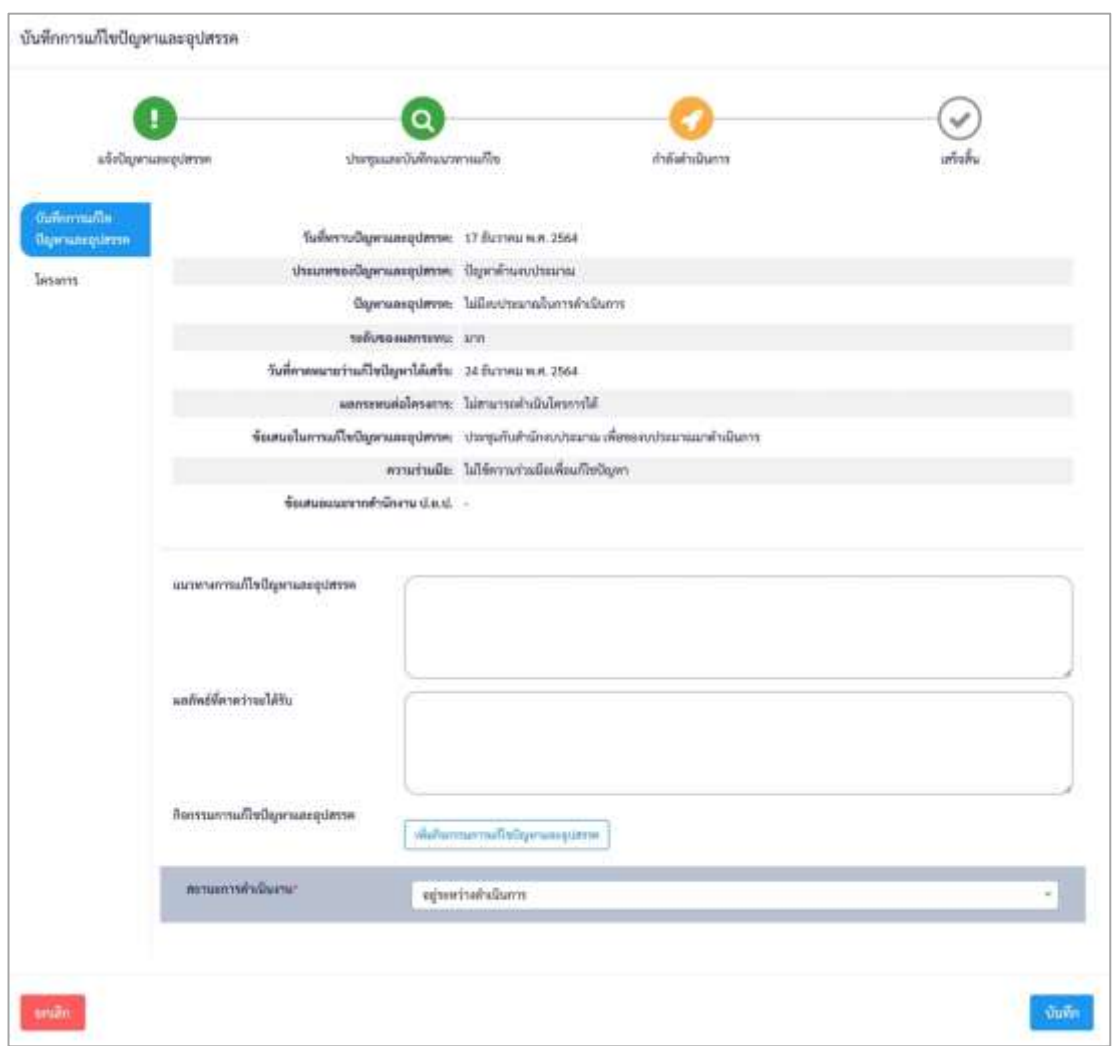

รูปที่16 แสดงหน้าจอการบันทึกปัญหาและอุปสรรคที่เกิดขึ้นภายใต้โครงการ/การดำเนินงานส่วนที่สอง

ระบบจะทำการแสดงข้อมูลที่ผู้ใช้งานได้บันทึกไว้ก่อนหน้านี้ และแสดงช่องกรอกให้ผู้ใช้งาน ี สามารถบันทึกข้อมลปัญหาและอปสรรคในส่วนที่สองได้ โดยมีช่องกรอกดังต่อไปนี้

- แนวทางการแก้ไขปัญหาและอุปสรรค : กรอกข้อมูลแนวทางการแก้ไขปัญหาและ อุปสรรค
- ผลลัพธ์ที่คาดว่าจะได้รับ : ข้อมูลผลลัพธ์ที่คาดว่าจะได้รับในการแก้ไขปัญหาและ อุปสรรคดังกล่าว
- กิจกรรมการแก้ไขปัญหาและอุปสรรค : กรอกข้อมูลกิจกรรมการแก้ไขปัญหาและ อุปสรรค รวมถึงกำหนดวันที่เริ่มต้น และสิ้นสุด ของกิจกรรมการแก้ไขปัญหา โดย ระบบจะแสดงหน้าจอให้บันทึกกิจกรรมเพื่อการแก้ไขปัญหาและอุปสรรค ดังรูปที่ 17

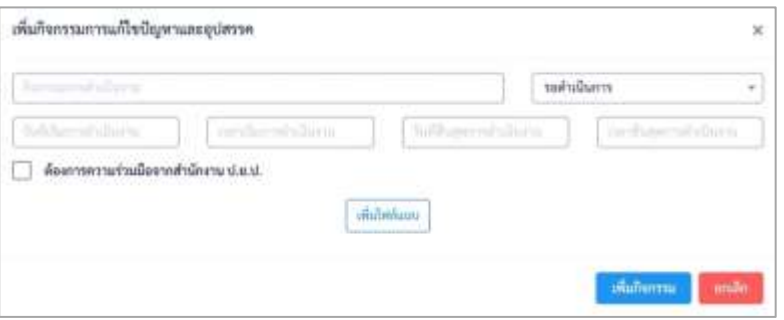

รูปที่17 แสดงหน้าจอการเพิ่มกิจกรรมแก้ไขปัญหาและอุปสรรค

ผู้ใช้งานสามารถกรอกข้อมูลกิจกรรม สถานะของกิจกรรม วันที่ เวลา เริ่มกิจกรรม และ วันที่ เวลา เสร็จสิ้นกิจกรรม และสามารถแนบไฟล์ได้อีกด้วย โดยส่วนสำหรับคือการเลือก"ต้องการความร่วมมือ จากสำนักงาน ป.ย.ป. ซึ่งเมื่อเลือกแล้วจะส่งข้อความไปยังสำนักงาน ป.ย.ป. เพื่อให้เข้าร่วมกิจกรรมใน การแก้ไขปัญหาและอุปสรรคดังกล่าวด้วย

> - สถานะการดำเนินงาน : \* เลือกสถานะของการดำเนินงานการแก้ไขปัญหาและ อุปสรรคจากนั้นให้ผู้ใช้งานทำการคลิกที่ปุ่ม "บันทึก" เพื่อบันทึกข้อมูลปัญหาและ อุปสรรค โดยระบบจะแสดงปัญหาและอุปสรรค ดังรูปที่18

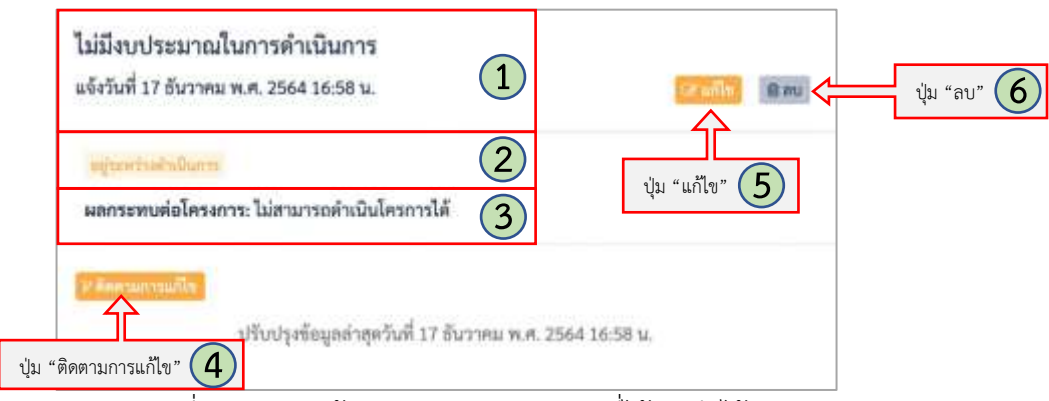

รูปที่ 18 แสดงหน้าจอปัญหาและอุปสรรคที่ได้บันทึกไว้

คำอธิบายตามหมายเลข (รูปที่ 18)

หมายเลข 1 แสดงชื่อปัญหาและอุปสรรค หมายเลข 2 แสดงสถานะการดำเนินการ เช่น อยู่ระหว่างดำเนินการ หมายเลข 3 แสดงผลกระทบต่อโครงการ หมายเลข 4 ปุ่ม "ติดตามการแก้ไข" หมายเลข 5 ปุ่ม "แก้ไข" หมายเลข 6 ปุ่ม "ลบ"

ผู้ใช้งานสามารถคลิกที่ปุ่ม "ติดตามการแก้ไข" เพื่อปรับปรุงสถานะการติดตามการแก้ไข ปัญหาและอุปสรรคที่เกิดขึ้นภายใต้โครงการ/การดำเนินงาน ระบบจะแสดงหน้าจอ ดังรูปที่ 19

เมื่อต้องการเปลี่ยนสถานะของกิจกรรมให้ผู้ใช้งาน คลิกที่ช่อง "สถานะกิจกรรม" เพื่อทำการเปลี่ยนแปลงสถานะ โดยมีสถานะให้เลือกดังนี้

- รอดำเนินการ
- อยู่ระหว่างดำเนินการ
- ดำเนินการแล้วสำเร็จ
- ดำเนินการแล้วไม่สำเร็จ

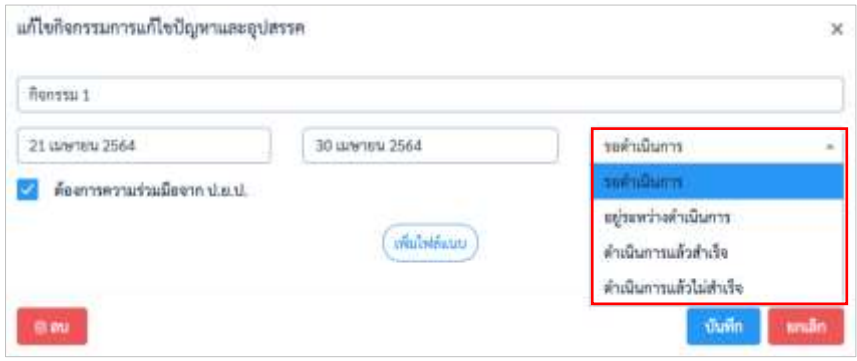

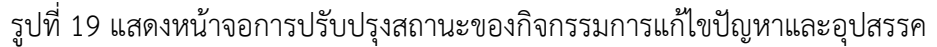

เมื่อต้องการเ ป ลี่ยน สถ านะข อง ป ัญ หา แ ละอุป สร รค ให้ผู้ใช้ง าน คลิก ที ่ ช่อ ง "สถานะการดำเนินงาน" เพื่อทำการเปลี่ยนแปลงสถานะ โดยมีสถานะให้เลือกดังนี้(รูปที่ 20)

- รอดำเนินการ
- อยู่ระหว่างดำเนินการ
- ดำเนินการแล้วสำเร็จ
- ดำเนินการแล้วไม่สำเร็จ

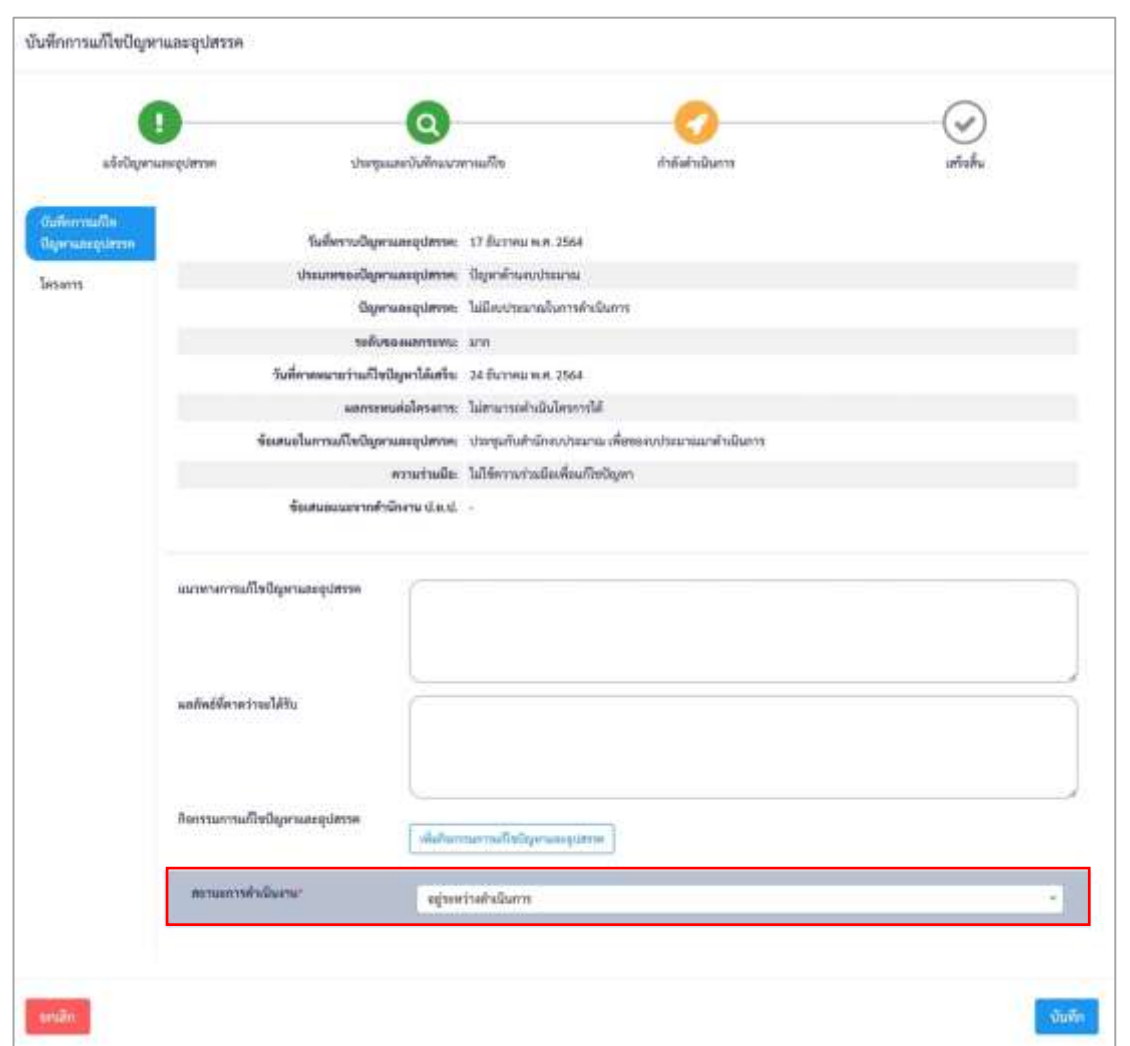

รูปที่ 20 แสดงหน้าจอรายละเอียดการติดตามการแก้ไขปัญหาและอุปสรรคที่เกิดขึ้นภายใต้โครงการ/ การดำเนินงาน

ในกรณีที่ผู้ใช้งานต้องการเพิ่มข้อมูลโครงการ/การดำเนินงาน สามารถทำได้ด้วยการ

คลิกที่ปุ่ม ระบบจะแสดงหน้าจอให้บันทึกโครงการ/การดำเนินงาน ดังรูปที่21

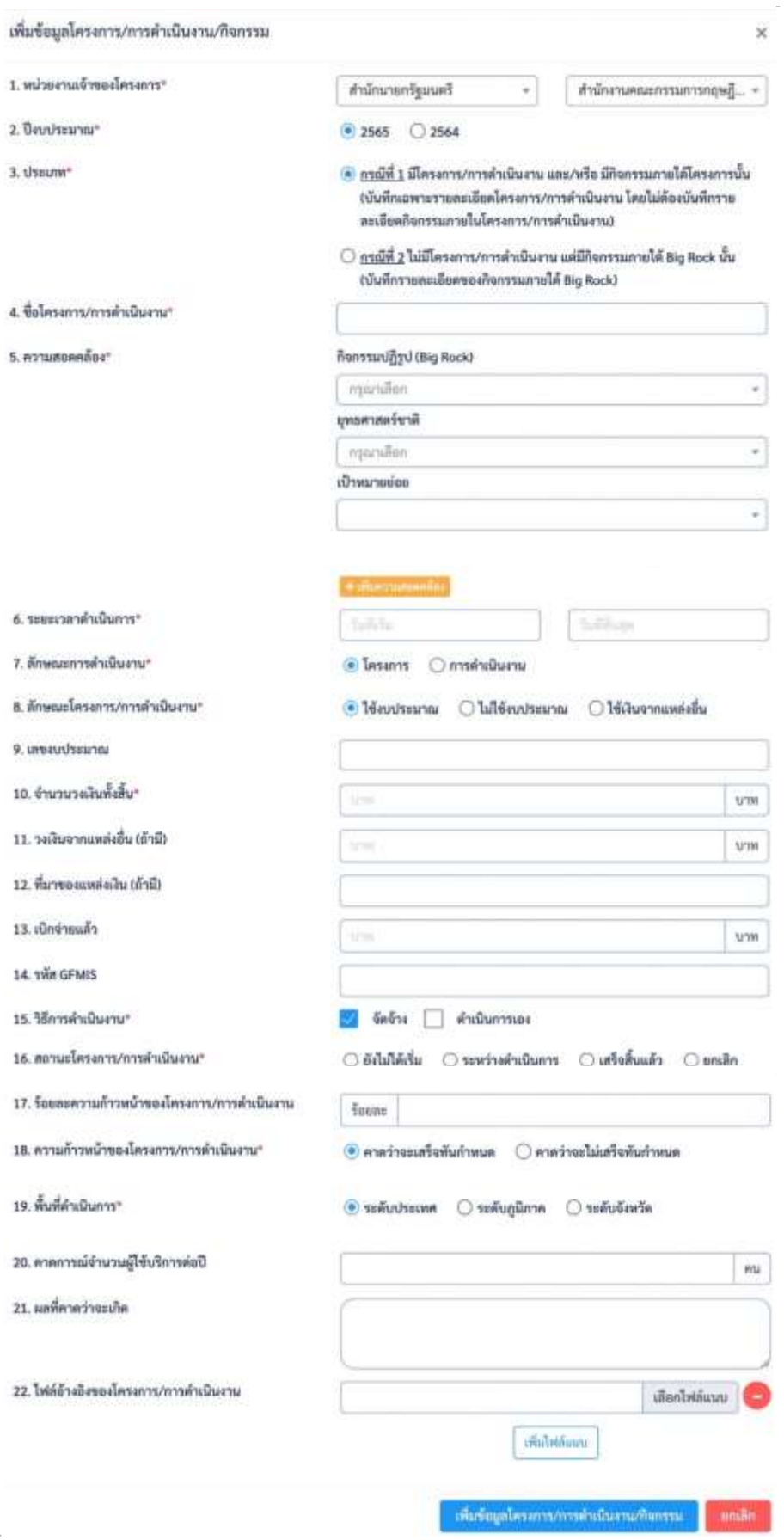

รูปที่21 แสดงหน้าจอบันทึกข้อมูลโครงการ/การดำเนินงานใหม่

ซึ่งระบบจะแสดงช่องกรอกข้อมูลรายละเอียดโครงการ/การดำเนินงาน ที่ประกอบด้วยข้อมูล ดังต่อไปนี้ (รูปที่ 21)

- หน่วยงานเจ้าของโครงการ : กรอกชื่อหน่วยงานเจ้าของโครงการ/การดำเนินงาน
- ปีงบประมาณ : ระบุปีงบประมาณของโครงการ/การดำเนินงาน
- ประเภท : เลือกประเภทโครงการ/การดำเนินงาน ซึ่งมี 2 กรณี คือ
	- กรณีที่ 1 มีโครงการ/การดำเนินงาน และ/หรือ มีกิจกรรมภายใต้โครงการนั้น กรณีที่ 2 ไม่มีโครงการ/การดำเนินงาน แต่มีกิจกรรมภายใต้ Big Rock นั้น
- ชื่อโครงการ/การดำเนินงาน : กรอกชื่อของโครงการ/การดำเนินงาน
- สอดคล้องกับ ยุทธศาสตร์ชาติ / กิจกรรมปฏิรูป (Big Rock) : เลือกความสอดคล้องกับ ยุทธศาสตร์ชาติ / กิจกรรมปฏิรูป (Big Rock)
- ระยะเวลาดำเนินงาน : ระบุระยะเวลาที่ใช้ในการดำเนินงาน
- ลักษณะการดำเนินงาน : เลือกลักษณะการดำเนินงาน เป็นโครงการ หรือ การดำเนินงาน
- ลักษณะโครงการ/การดำเนินงาน : เลือกลักษณะโครงการ/การดำเนินงานที่ใช้งบประมาณ หรือ ไม่ใช้งบประมาณ หรือ ใช้งบประมาณจากแหล่งอื่น

กรณีที่ลักษณะโครงการ/การดำเนินงานที่ใช้งบประมาณ จะแสดงช่องกรอกข้อมูล ดังนี้

- 1. เลขงบประมาณ
- 2. จำนวนวงเงินทั้งสิ้น
- 3. วงเงินจากแหล่งอื่น (ถ้ามี)
- 4. ที่มาของแหล่งเงิน (ถ้ามี)
- 5. เบิกจ่ายแล้ว

กรณีที่ลักษณะโครงการ/การดำเนินงานที่ไม่ใช้งบประมาณ จะแสดงช่องกรอกข้อมูล ดังนี้

1. ไม่ใช่งบประมาณ เนื่องด้วย ดำเนินการโดยไม่ใช้งบประมาณ หรือ ดำเนินการภายใต้แผนปกติ

กรณีที่ลักษณะโครงการ/การดำเนินงานที่ใช้เงินจากแหล่งอื่น จะแสดงช่องข้อมูล ดังนี้

- 1. จำนวนวงเงินรวมทั้งสิ้น
- 2 ที่มาของแหล่งเงิน
- 3 เบิกจ่ายแล้ว
- วิธีการดำเนินงาน : เลือกวิธีการดำเนินงานด้วยวิธีจัดซื้อจัดจ้าง หรือ ดำเนินการเอง
- สถานะโครงการ/การดำเนินงาน : กำหนดสถานะปัจจุบันของโครงการ/การดำเนินงาน อยู่ในสถานะ ซึ่งมีสถานะได้ดังนี้คือ ยังไม่ได้เริ่ม อยู่ระหว่างดำเนินการ เสร็จสิ้นแล้ว ยกเลิก
- ร้อยละความก้าวหน้าของโครงการ/การดำเนินงาน : กรอกข้อมูลร้อยละความก้าวหน้าของ โครงการ/การดำเนินงาน
- ความก้าวหน้าของโครงการ/การดำเนินงาน : เลือกความก้าวหน้าของโครงการ/ การดำเนินงาน คาดว่าจะเสร็จทันตามกำหนด หรือ เสร็จไม่ทันตามกำหนด
- พื้นที่ดำเนินการ : เลือกพื้นที่ดำเนินการของโครงการ/การดำเนินงาน เป็นระดับประเทศ ภูมิภาค หรือ ระดับจังหวัด
- จำนวนผู้ใช้บริการต่อปี : กรอกตัวเลขแสดงจำนวนผู้ใช้งานต่อปีเมื่อโครงการ/การดำเนินงาน เสร็จสิ้นแล้ว
- ผลที่คาดว่าจะเกิด : กรอกข้อความแสดงว่าผลที่คาดว่าจะเกิดขึ้นเมื่อโครงการ/ การดำเนินงานนั้นเสร็จสิ้นแล้ว
- ไฟล์อ้างอิงของโครงการ/การดำเนินงาน : แนบไฟล์อ้างอิงของโครงการที่แนบเข้ามาในระบบ

จากนั้นทำการคลิกที่ปุ่ม "บันทึก" ระบบจะแสดงรายการโครงการ/การดำเนินงานใหม่ ที่เพิ่มให้โดยอัตโนมัติ

#### **2. เมนูโครงการ/การดำเนินงาน**

ระบบที่จะแสดงข้อมูลโครงการ/การดำเนินงานที่หน่วยงานของผู้ใช้งานมีโครงการภายใต้กิจกรรมปฏิรูป ที่จะส่งผลให้เกิดการเปลี่ยนแปลงต่อประชาชนอย่างมีนัยสำคัญ (Big Rock) โดยแสดงข้อมูล ชื่อของกิจกรรมปฏิรูป ด้านการปฏิรูป จำนวนโครงการ/การดำเนินงานภายใต้กิจกรรมปฏิรูปร้อยละ ของการดำเนินงาน จำนวนปัญหาและอุปสรรคของโครงการที่อยู่ภายในโครงการ และวันที่ เวลา ปรับปรุงข้อมูลล่าสุด

สิทธิการใช้งานที่สามารถดูข้อมูลและเพิ่มเติม แก้ไข ปัญหาและอุปสรรค ของโครงการที่อยู่ภายใต้ กิจกรรมปฏิรูปที่จะส่งผลให้เกิดการเปลี่ยนแปลงต่อประชาชนอย่างมีนัยสำคัญ (Big Rock) โดยหน่วยงาน ของผู้ใช้งานเป็นเจ้าของโครงการ โดยสามารถดูข้อมูล เพิ่มข้อมูล และแก้ไขข้อมูลได้

## 2.1 แสดงข้อมูลโครงการ/การดำเนินงาน

เมื่อผู้ใช้งานเข้าสู่เมนู "โครงการ/การดำเนินงาน" ระบบจะแสดงข้อมูลโครงการ/ การดำเนินงานภายใต้แผนการปฏิรูประเทศ เฉพาะที่หน่วยงานของผู้ใช้งานเป็นผู้รับผิดชอบโครงการเท่านั้น เพื่อให้ผู้ใช้งานสามารถติดตามและขับเคลื่อน รวมถึงการรายงานปัญหาและอุปสรรคได้อย่างถูกต้อง

โดยหากเป็นโครงการ/การดำเนินงานที่อยู่ในความรับผิดชอบของหน่วยงานของผู้ใช้งาน ผู้ใช้งานจะสามารถดูรายละเอียดและแก้ไขปรับปรุงข้อมูลโครงการ/การดำเนินงาน ปัญหาและอุปสรรคได้ ด้วยการคลิกที่ปุ่ม"ชื่อกิจกรรมปฏิรูปที่จะส่งผลให้เกิดการเปลี่ยนแปลงต่อประชาชนอย่างมีนัยสำคัญ (Big Rock)" หรือปุ่ม "จำนวนโครงการ" หรือ ปุ่ม "จำนวนโครงการที่มีปัญหาและอุปสรรค" ระบบจะแสดงหน้าจอ ดังรูปที่ 22

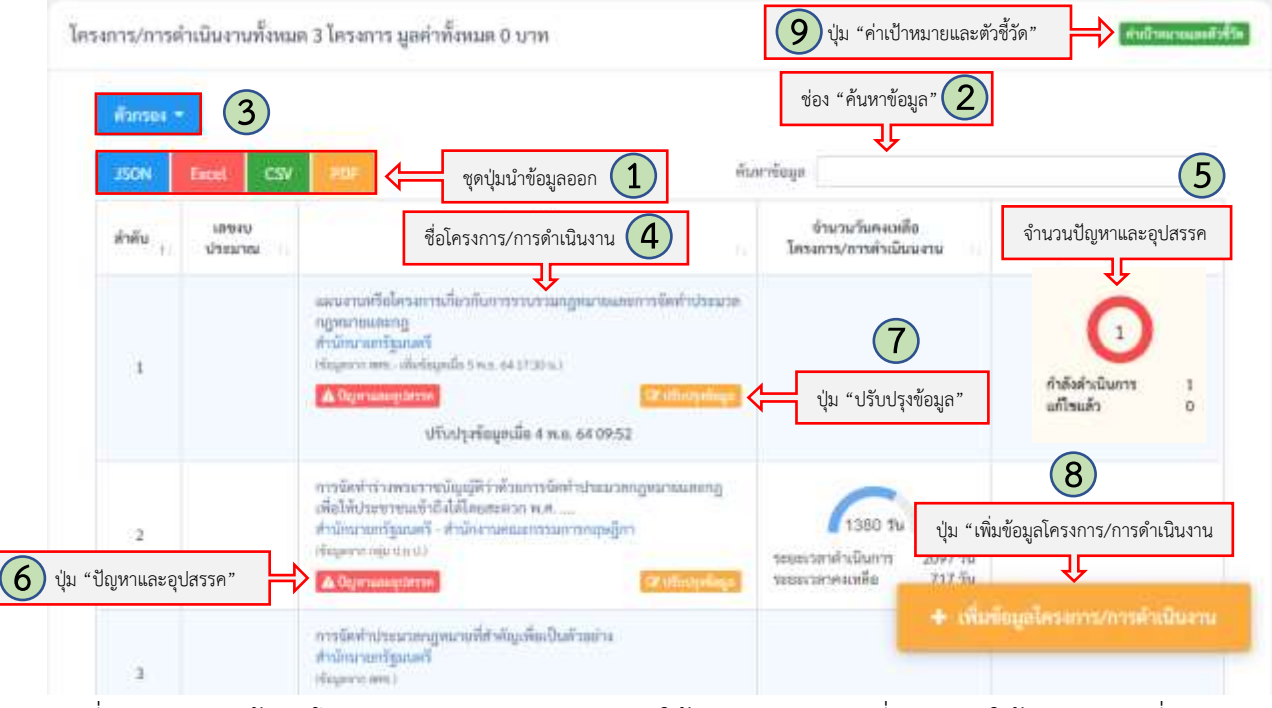

รูปที่ 22 แสดงหน้าจอโครงการ/การดำเนินงานภายใต้กิจกรรมปฏิรูปที่จะส่งผลให้เกิดการเปลี่ยนแปลง ต่อประชาชนอย่างมีนัยสำคัญ (Big Rock)

#### คำอธิบายตามหมายเลข (รูปที่ 22)

หมายเลข 1 ชุดปุ่มนำข้อมูลออก ประกอบด้วยปุ่ม "JSON" ปุ่ม "Excel" ปุ่ม "CSV" และปุ่ม "PDF"

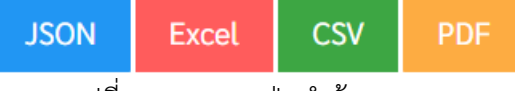

รูปที่ 23 แสดงชุดปุ่มนำข้อมูลออก

หมายเลข 2 ช่อง "ค้นหาข้อมูล"

หมายเลข 3 ปุ่ม "Filter กรองข้อมูล"

หมายเลข 4 ชื่อโครงการ/การดำเนินงาน

หมายเลข 5 จำนวนปัญหาและอุปสรรค

หมายเลข 6 ปุ่ม "ปัญหาและอุปสรรค"

หมายเลข 7 ปุ่ม "ปรับปรุงข้อมูล"

หมายเลข 8 ปุ่ม "เพิ่ม ข้อมูลโครงการ/การดำเนินงาน"

หมายเลข 9 ปุ่ม "ค่าเป้าหมายและตัวชี้วัด"

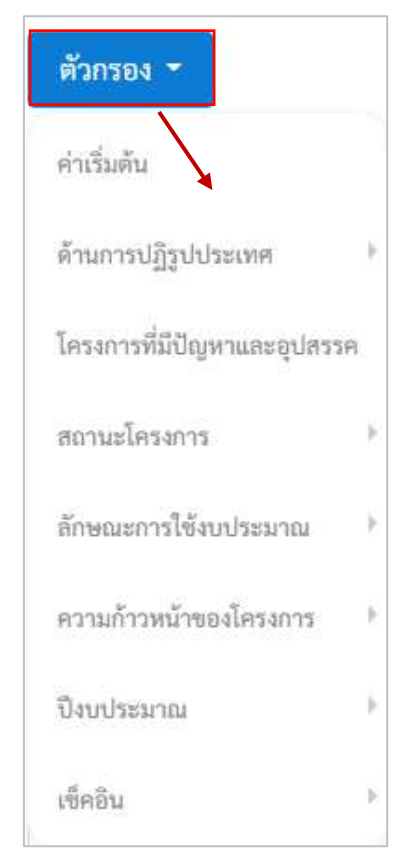

รูปที่24 แสดงหน้าจอรายการกรองข้อมูล (เมื่อคลิกปุ่ม "ตัวกรอง")

## **3. เรื่องราวร้องเรียน**

ระบบแสดงข้อมูลเรื่องราวร้องเรียนที่เกิดจากแผนการปฏิรูปประเทศ 13 ด้าน และกิจกรรมปฏิรูปที่จะ ส่งผลให้เกิดการเปลี่ยนแปลงต่อประชาชนอย่างมีนัยสำคัญ (Big Rock) ทั้งหมด 62 กิจกรรม โดยจะแสดง รายการเฉพาะเรื่องร้องเรียนที่เชื่อมโยงกับ Big Rock ที่ผู้ใช้งานเป็นผู้รับผิดชอบหลัก

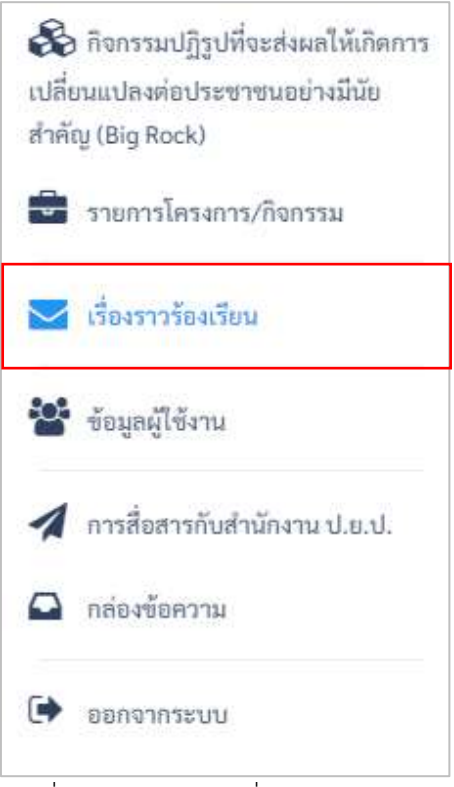

รูปที่ 25 แสดงเมนู"เรื่องราวร้องเรียน"

ระบบจะแสดงรายการเรื่องร้องเรียนตาม Big Rock ที่ผู้ใช้งานเป็นผู้รับผิดชอบหลัก โดยแสดง รายละเอียดของเรื่องร้องเรียนพร้อมทั้งสถานะของการดำเนินการ ดังรูปที่26

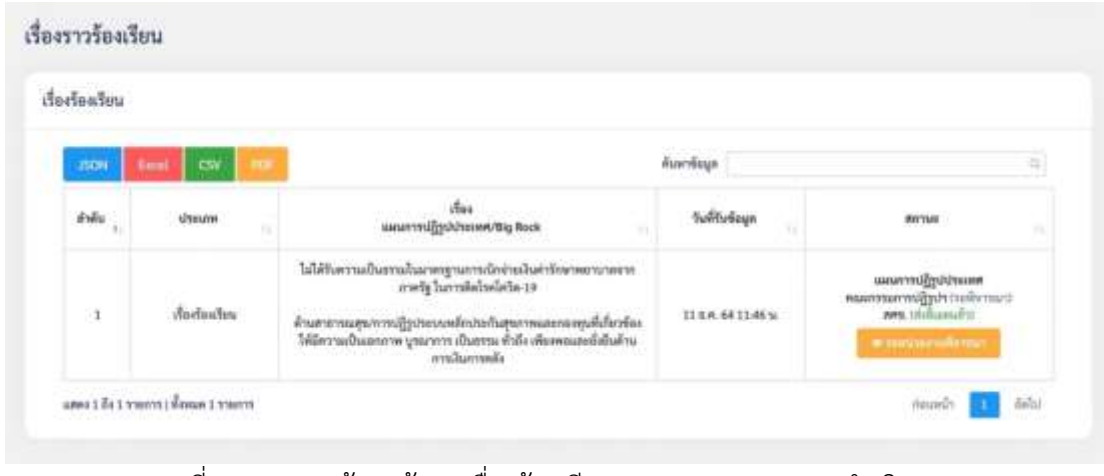

รูปที่26 แสดงหน้าจอข้อมูลเรื่องร้องเรียน และสถานะของการดำเนินการ

ผู้ใช้งานสามารถคลิกดูรายละเอียดเพื่อดำเนินการ และสามารถปรับปรุงสถานะเมื่อเรื่องยุติแล้ว ดังรูปที่27

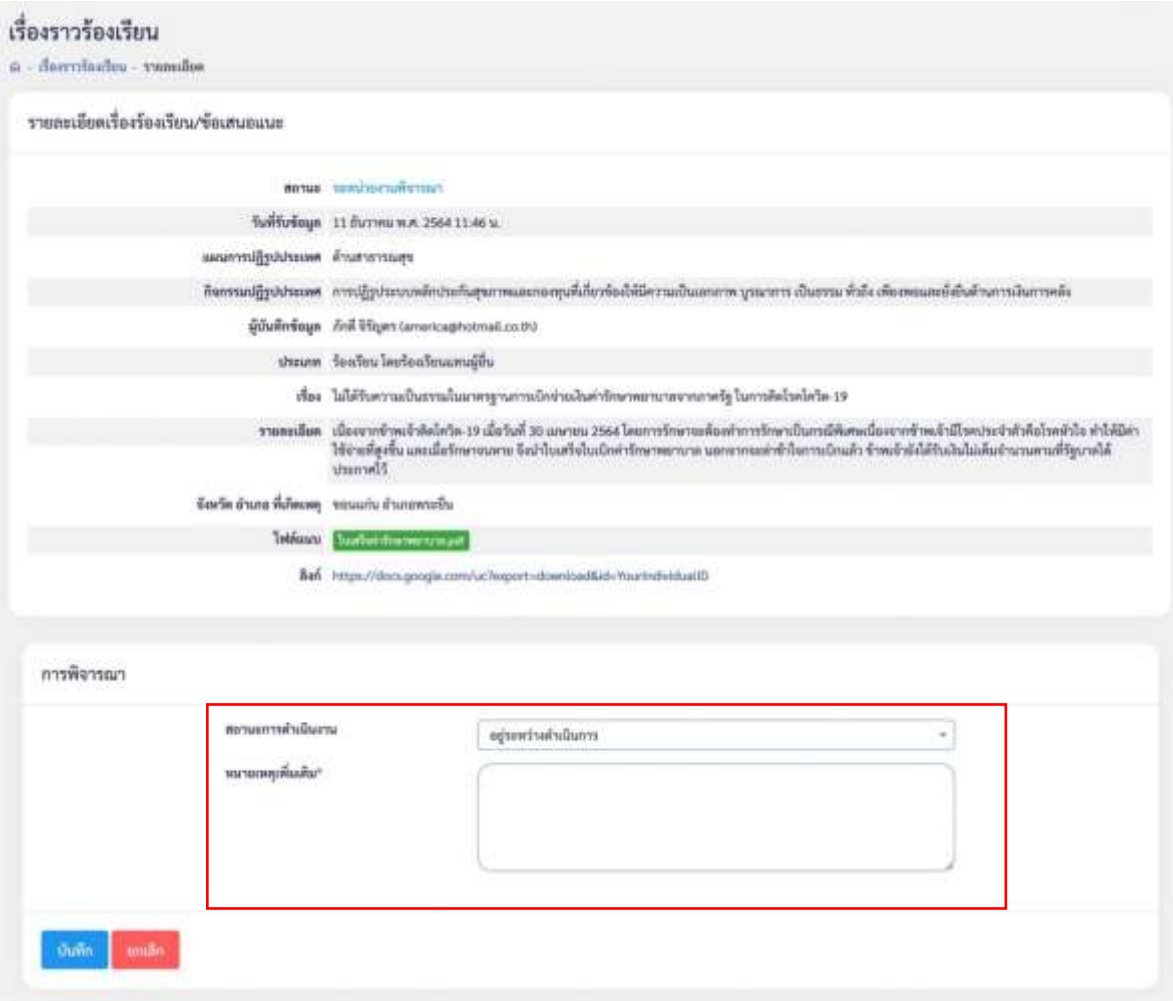

รูปที่27 แสดงหน้าจอช่องกรอกข้อมูลและรายละเอียดเรื่องร้องเรียน

ซึ่งระบบจะแสดงช่องกรอกข้อมูลและรายละเอียดเรื่องร้องเรียน ที่ประกอบด้วยข้อมูลดังต่อไปนี้ (รูปที่ 27)

- 1. สถานะ : สถานะของรายการร้องเรียน
- 2. วันที่รับข้อมูล : วันที่รับมูลจากผู้ร้องเรียน
- 3. แผนการปฏิรูปประเทศ : แผนการปฏิรูปประเทศที่ผู้ร้องเรียนเลือก
- 4. กิจกรรมปฏิรูปประเทศ : กิจกรรมปฏิรูปประเทศที่ผู้เรื่องเรียนเลือก
- 5. ผู้บันทึกข้อมูล : แสดงข้อมูลชื่อนามสกุล และอีเมล ของผู้ร้องเรียน
- 6. ประเภท : แยกเป็นประเภทร้องเรียน หรือ เสนอแนะ
- 7. เรื่อง : แสดงข้อมูลเรื่องที่ร้องเรียน
- 8. รายละเอียด : แสดงข้อมูลรายละเอียดการร้องเรียนที่ผู้ร้องเรียนได้บันทึกในระบบ
- 9. จังหวัด อำเภอ ที่เกิดเหตุ : แสดงข้อมูลจังหวัด และอำเภอที่เกิดเหตุให้ร้องเรียน
- 10. ไฟล์แนบ : ไฟล์ที่ผู้ร้องเรียนแนบเข้ามาในระบบขณะบันทึกเรื่องร้องเรียน ขนาดไม่เกิน 10 MB
- 11. ลิงก์ : ลิงก์ไฟล์ที่ผู้ร้องเรียนแนบเข้ามาในระบบขณะบันทึกเรื่องร้องเรียน

สำหรับส่วนของการพิจารณา เมื่อผู้ใช้งานได้ดำเนินการจนเรื่องยุติแล้ว ให้ทำการปรับเปลี่ยนสถานะ เป็น "ยุติเรื่อง" และทำการกรอกข้อมูลหมายเหตุเพิ่มเติม จากนั้นทำการบันทึกข้อมูลโดยคลิกที่ปุ่ม "บันทึก"

#### **4. เมนูข้อมูลผู้ใช้งาน**

ระบบที่ใช้แสดงและปรับปรุงข้อมูลผู้ใช้งานกลุ่ม ป.ย.ป. โดยมีสิทธิในการแก้ไขปรับปรุงข้อมูลผู้ใช้งาน

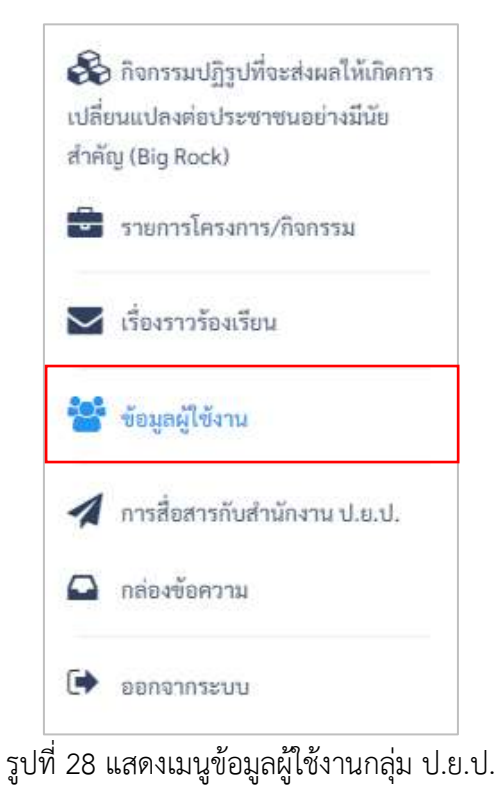

4.1 แก้ไขข้อมูลผู้ใช้งานของตนเอง

เมื่อผู้ใช้งานเข้าสู่เมนู "ข้อมูลผู้ใช้งานกลุ่ม ป.ย.ป." ระบบจะแสดงรายชื่อผู้ใช้งานกลุ่ม ป.ย.ป. โดยประกอบด้วยข้อมูลดังต่อไปนี้

- ลำดับ
- ชื่อ นามสกุล
- ตำแหน่ง
- ชื่อผู้ใช้งาน
- อีเมล
- เบอร์โทรศัพท์
- วันที่เข้าสู่ระบบล่าสุด

ซึ่งผู้ใช้งานสามารถจัดเรียงลำดับใหม่ตามหัวข้อที่ต้องการได้ด้วยการคลิกที่ ปุ่ม"เรียงลำดับข้อมูลตามหัวข้อ" โดยระบบจะแสดงผลการจัดเรียงลำดับจากน้อยไปหามากหรือจากมากไป หาน้อยตามหัวข้อที่เลือก และผู้ใช้งานยังสามารถค้นหาผู้ใช้งานกลุ่ม ป.ย.ป. ได้ด้วยช่อง "ค้นหาข้อมูล" ดังรูปที่29

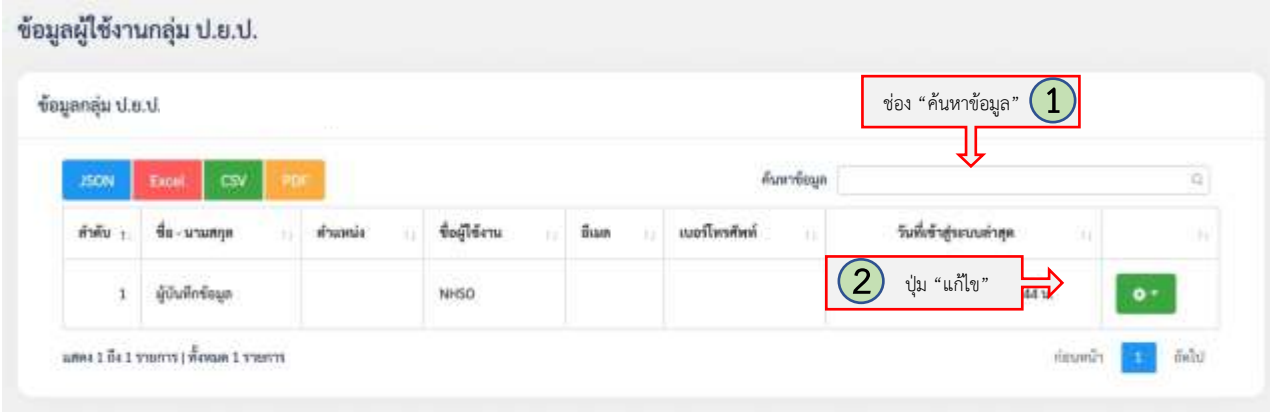

รูปที่ 29 แสดงหน้าจอข้อมูลผู้ใช้งานกลุ่ม ป.ย.ป. กระทรวง

คำอธิบายตามหมายเลข (รูปที่ 29)

หมายเลข 1 ช่อง "ค้นหาข้อมูล" หมายเลข 2 ปุ่ม "แก้ไข"

ผู้ใช้งานสามารถแก้ไขข้อมูลผู้ใช้งานของตนเองได้ตลอดเวลาด้วยการคลิกที่ปุ่ม "แก้ไข" ดังรูปที่

30

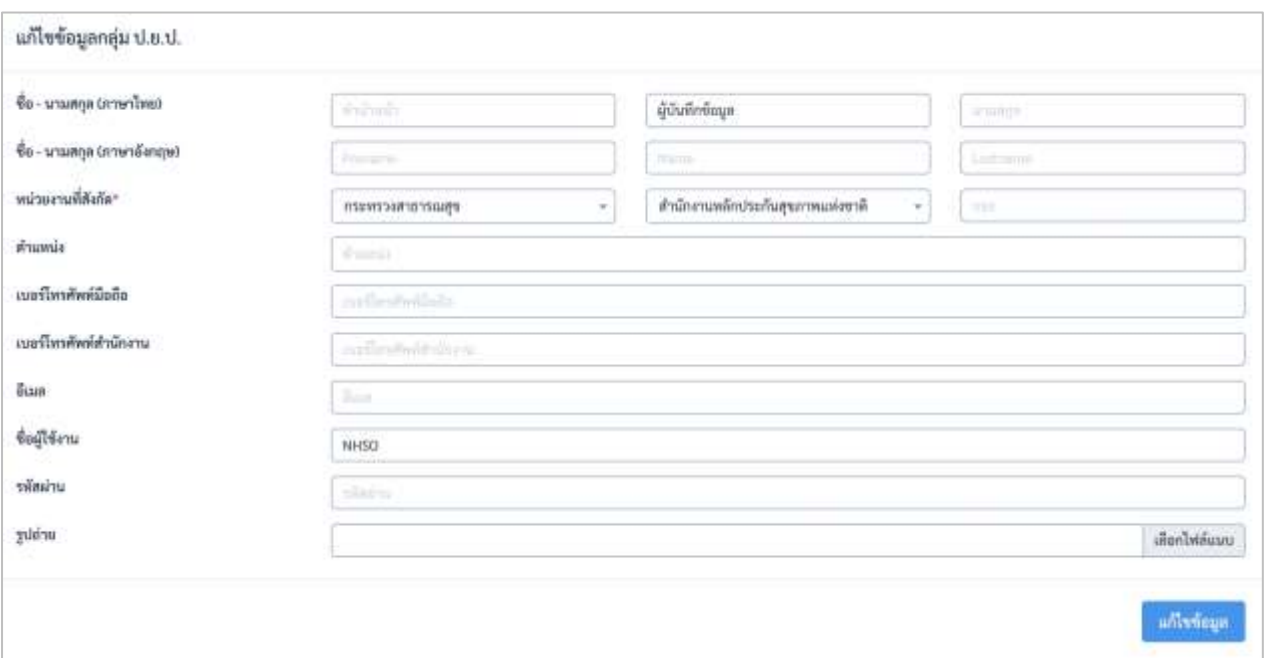

รูปที่ 30 แสดงหน้าจอแก้ไขข้อมูลผู้ใช้งานกลุ่ม ป.ย.ป.

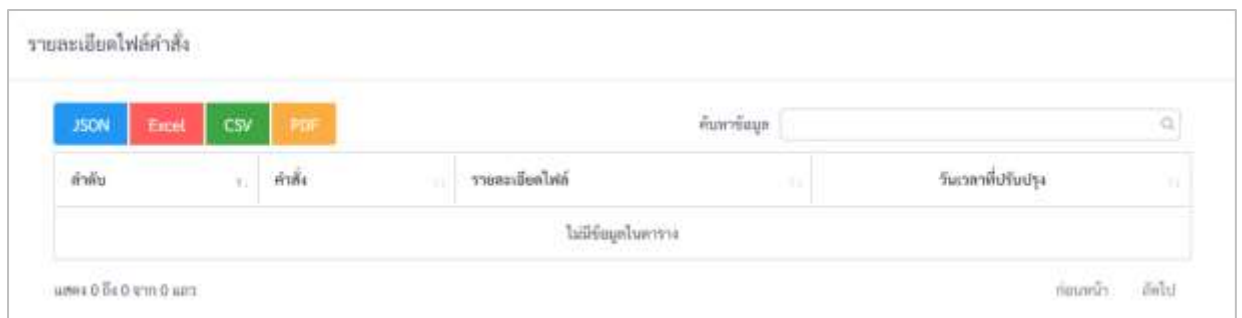

รูปที่31 แสดงหน้าจอรายละเอียดไฟล์คำสั่งของการกำหนดผู้ใช้งาน

ซึ่งประกอบด้วยข้อมูลดังต่อไปนี้(รูปที่ 30 และ รูปที่ 31)

- ชื่อ นามสกุล (ภาษาไทย) : กรอกข้อมูล ชื่อ นามสกุล ภาษาไทย
- ชื่อ นามสกุล (ภาษาอังกฤษ) : กรอกข้อมูล ชื่อ นามสกุล ภาษาอังกฤษ
- หน่วยงานที่สังกัด : เลือกหน่วยงานที่สังกัด
- ตำแหน่ง : กรอกข้อมูลตำแหน่ง
- เบอร์โทรศัพท์มือถือ : กรอกเบอร์โทรศัพท์มือถือ
- เบอร์โทรศัพท์สำนักงาน : กรอกเบอร์โทรศัพท์สำนักงาน
- อีเมล : กรอกอีเมล
- ชื่อผู้ใช้งาน : แสดงชื่อผู้ใช้งานจะขึ้นมาโดยอัตโนมัติ
- รหัสผ่าน : กรอกข้อมูลรหัสผ่าน
- รูปถ่าย : แนบรูปถ่ายของผู้ใช้งาน
- รายละเอียดไฟล์คำสั่ง : แสดงรายละเอียดไฟล์คำสั่งของการกำหนดผู้ใช้งาน

โดยระบบจะแสดงประวัติการเข้าใช้งานระบบของผู้ใช้งาน โดยผู้ใช้งานสามารถใช้ในการตรวจสอบ ติดตามการใช้งานได้ตลอดเวลา ดังรูปที่ 32

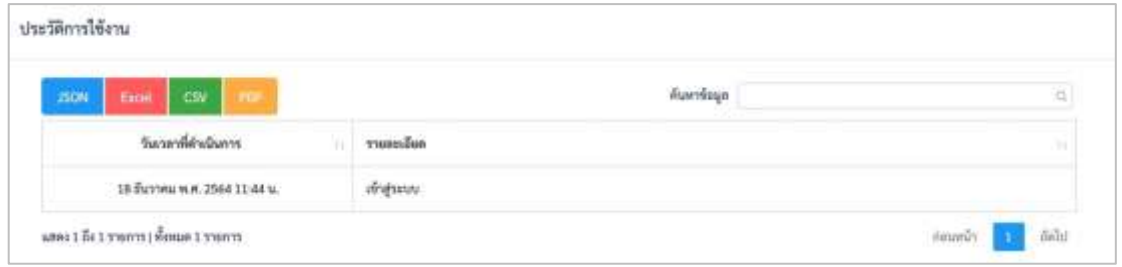

รูปที่ 32 แสดงหน้าจอประวัติการใช้งานของผู้ใช้งานกลุ่ม ป.ย.ป.

#### **5. เมนูการสื่อสารกับสำนักงาน ป.ย.ป.**

ผู้ใช้งานสามารถส่งข้อความสื่อสารกับสำนักงาน ป.ย.ป. ได้ตลอดเวลาด้วยฟังก์ชันสื่อสารกับ สำนักงาน ป.ย.ป. โดยผู้ใช้งานสามารถใช้งานฟังก์ชันดังกล่าวด้วยการคลิกที่เมนู การสื่อสารกับสำนักงาน ป.ย.ป. ดังรูปที่33

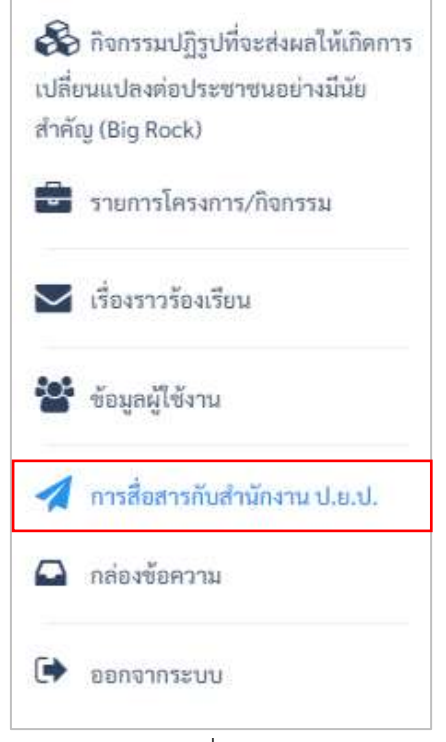

รูปที่ 33 แสดงเมนู "การสื่อสารกับสำนักงาน ป.ย.ป."

โดยเมื่อผู้ใช้งานคลิกที่เมนูแล้ว จะปรากฏหน้าจอรายการการสื่อสารกับสำนักงาน ป.ย.ป. ดังรูปที่34

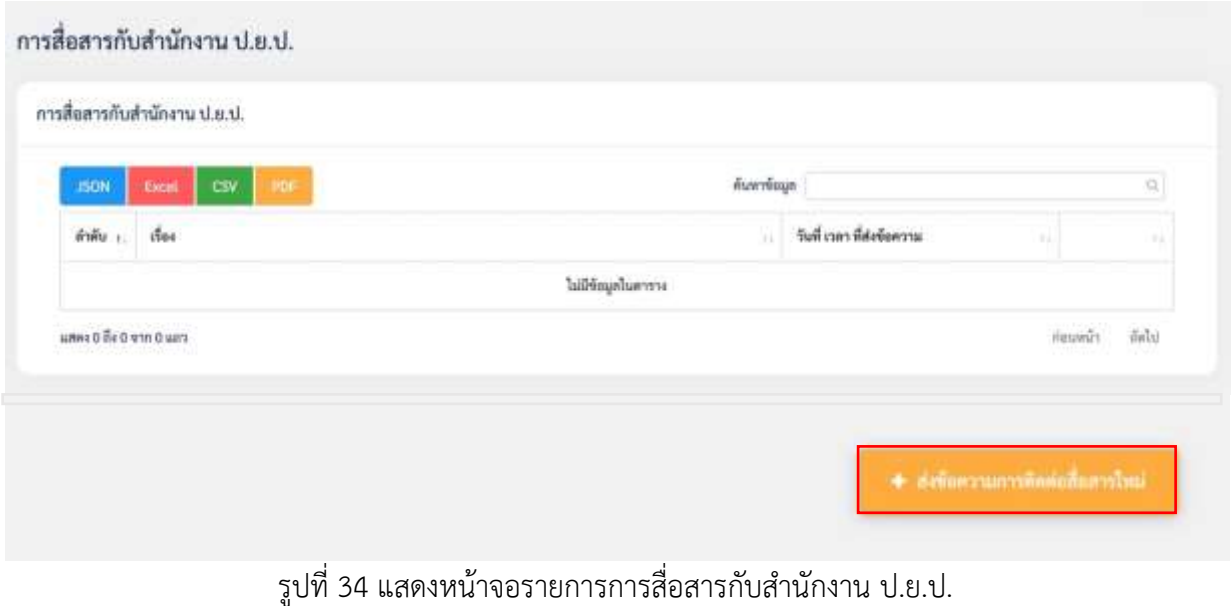

+ deferrantsinglederstad

โดยเมื่อต้องการสื่อสารกับสำนักงาน ป.ย.ป. ให้ผู้ใช้งานทำการคลิกที่ปุ่ม

ระบบจะแสดงหน้าจอเพื่อให้ผู้ใช้งานกรอกข้อมูลการสื่อสารกับสำนักงาน ป.ย.ป. ดังรูปที่35

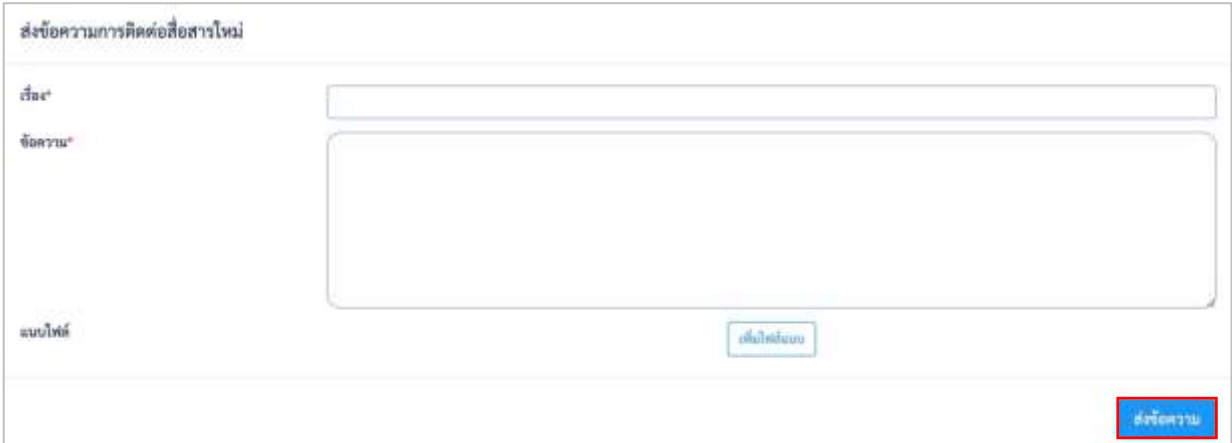

รูปที่ 35 แสดงหน้าจอบันทึกข้อมูลเพื่อการสื่อสารกับสำนักงาน ป.ย.ป.

ซึ่งประกอบด้วยข้อมูลที่ต้องกรอกดังต่อไปนี้ (รูปที่ 35)

- เรื่อง : กรอกข้อมูลเรื่องที่ต้องการสื่อสาร
- ข้อความ : กรอกข้อความที่ต้องการสื่อสาร
- แนบไฟล์ : แนบไฟล์ที่ใช้ประกอบในการสื่อสารกับสำนักงาน ป.ย.ป.

จากนั้นให้ผู้ใช้งานคลิกที่ปุ่ม "ส่งข้อความ" เพื่อส่งข้อความดังกล่าวไปยังสำนักงาน ป.ย.ป. ผ่านระบบการทำงาน

#### **6. เมนูกล่องข้อความ**

เมนูสำหรับบข้อมูลข่าวสารจากสำนักงาน ป.ย.ป. เพื่อส่งข้อความที่ต้องการสื่อสาร ดังรูปที่36

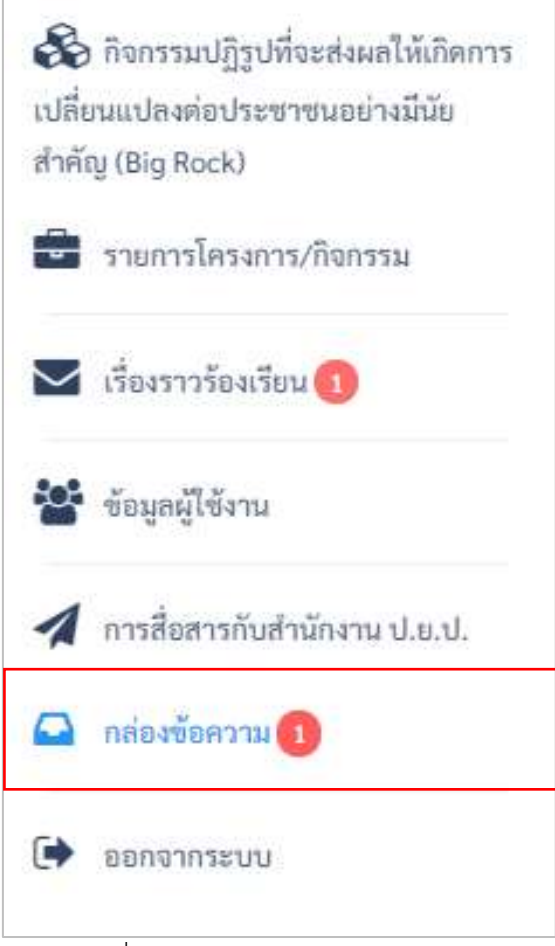

รูปที่ 36 แสดงเมนู "กล่องข้อความ"

โดยเมื่อผู้ใช้งานคลิกที่เมนูแล้ว จะปรากฏหน้าจอรายการกล่องข้อความ ดังรูปที่ 37

# โครงการพัฒนาระบบข้อมูลสารสนเทศเพื่อขับเคลื่อนการปฏิรูปประเทศ โดย วิทยาลัยการจัดการ มหาวิทยาลัยมหิดล (CMMU)

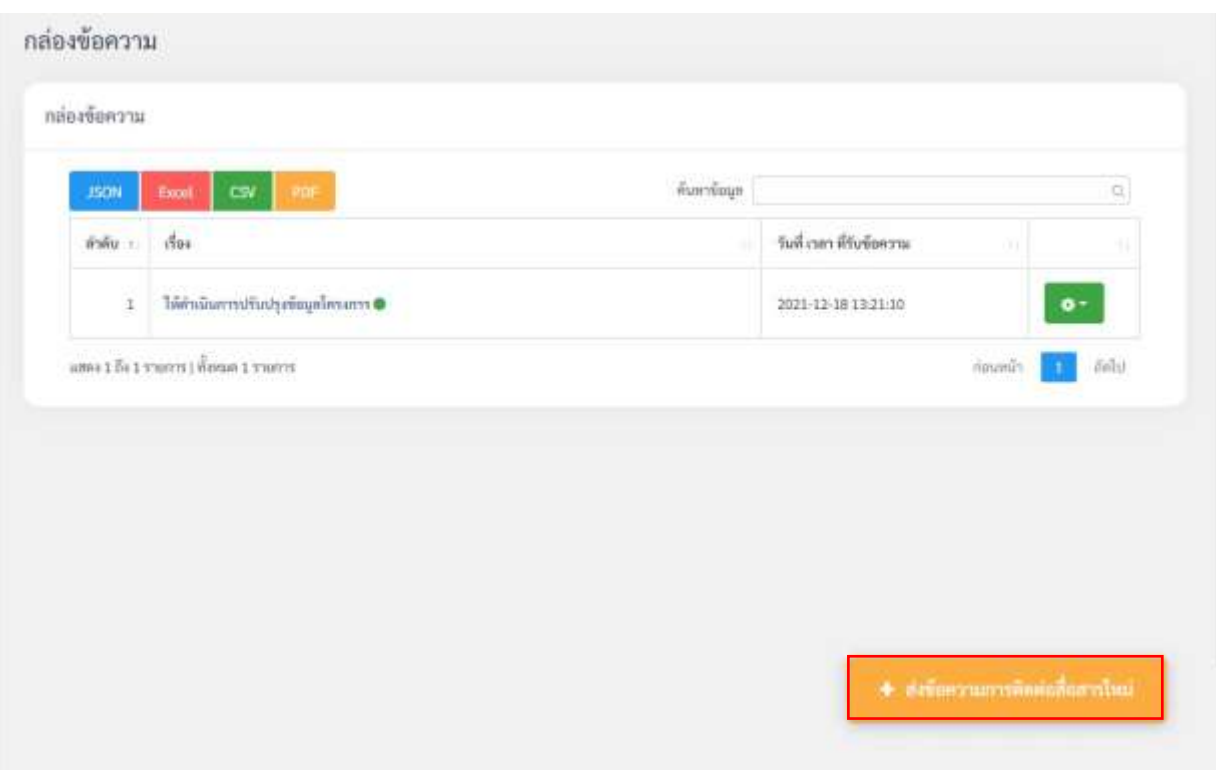

รูปที่ 37 แสดงหน้าจอรายการที่สำนักงาน ป.ย.ป. ส่งมาถึงเพื่อต้องการสื่อสารในการทำงาน

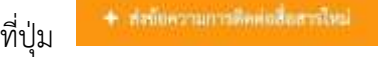

หากผู้ใช้งานต้องการสื่อสารกลับไปยังสำนักงาน ป.ย.ป. ให้เลือกคลิกที่ปุ่ม และทำการกรอกข้อมูลตามที่ได้อธิบายไว้ในเมนู "การสื่อสารกับสำนักงาน ป.ย.ป."

#### **7. เมนูออกจากระบบ**

เมื่อผู้ใช้งานต้องการออกจากระบบ โดยระบบจะทำการเก็บข้อมูลการใช้งาน (Log) เพื่อเก็บเป็นประวัติ การเข้าใช้งานระบบของผู้ใช้งาน ผู้ใช้งานสามารถตรวจสอบการเข้าระบบครั้งล่าสุดได้เมื่อเข้าสู่ระบบครั้งต่อไป ดังรูปที่38

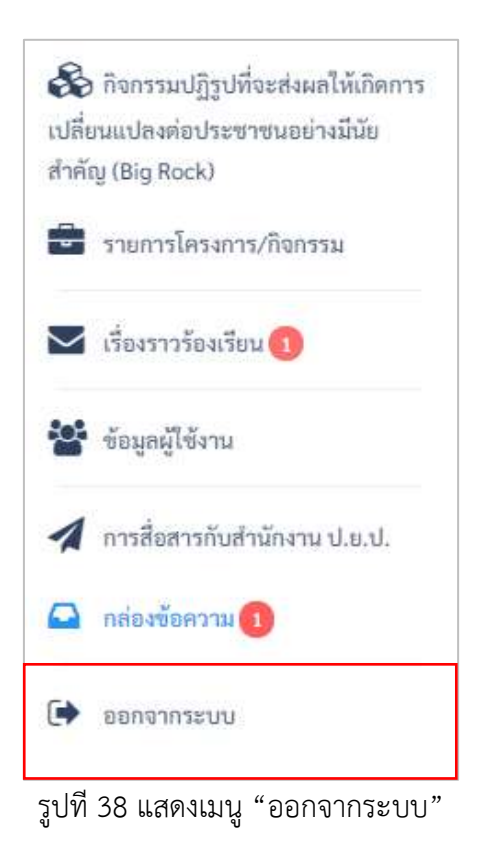

# **ภาคผนวก**

#### **กระบวนการทำงานสำหรับกลุ่ม ป.ย.ป. (Work Flow)**

- **กระบวนการบันทึกข้อมูลโครงการ/การดำเนินงาน และแก้ไขปัญหาและอุปสรรค ของ กลุ่ม ป.ย.ป.**

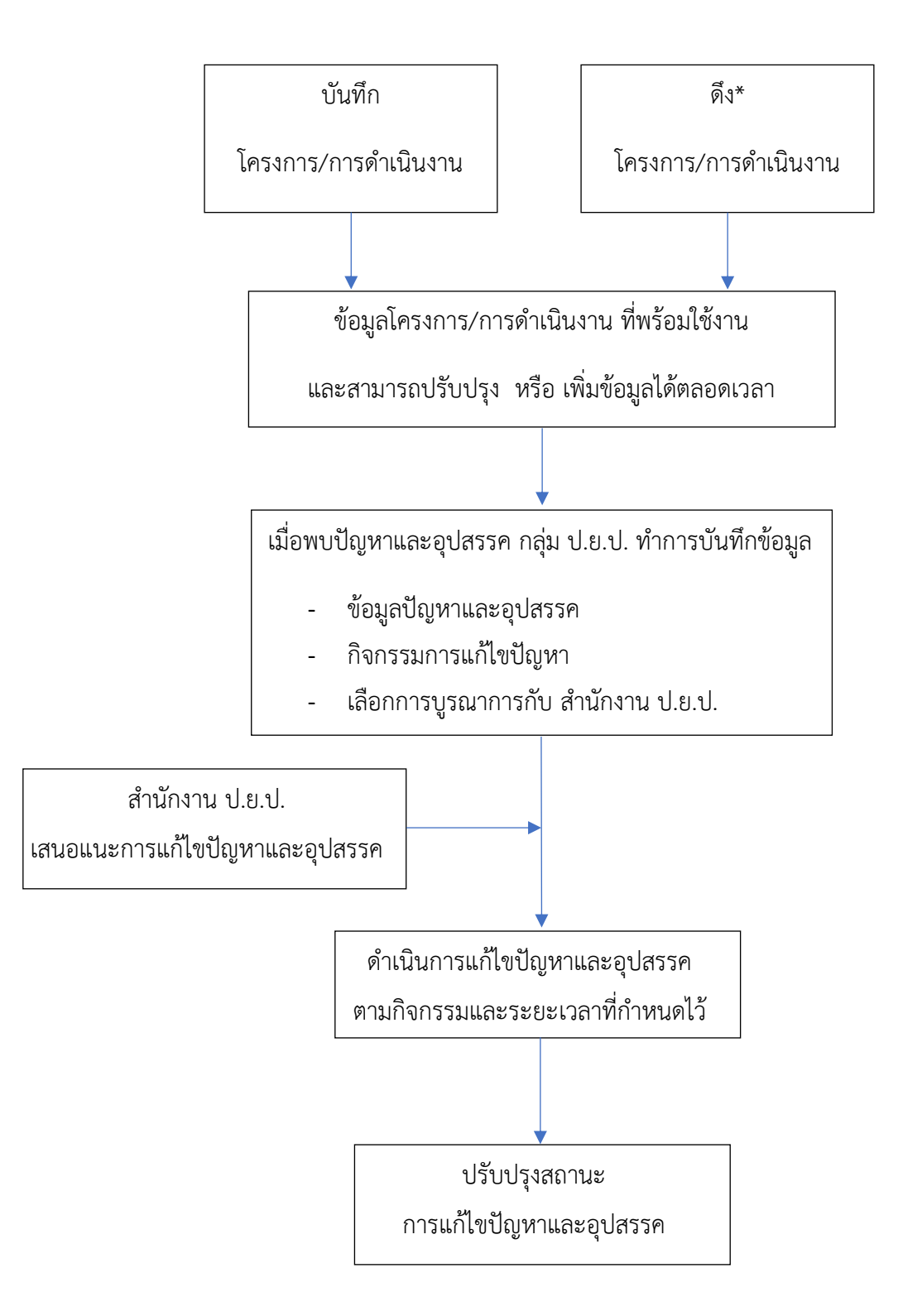

# **หมายเหตุ** ดึงข้อมูลจาก ระบบติดตามและประเมินผลแห่งชาติ(eMENSCR) สำนักงานสภาพัฒนาการเศรษฐกิจ และสังคมแห่งชาติ